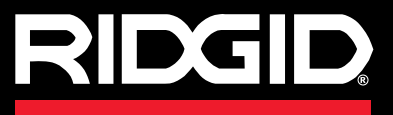

取扱説明書

# シースネイク シーエス6SeeSnake CS6

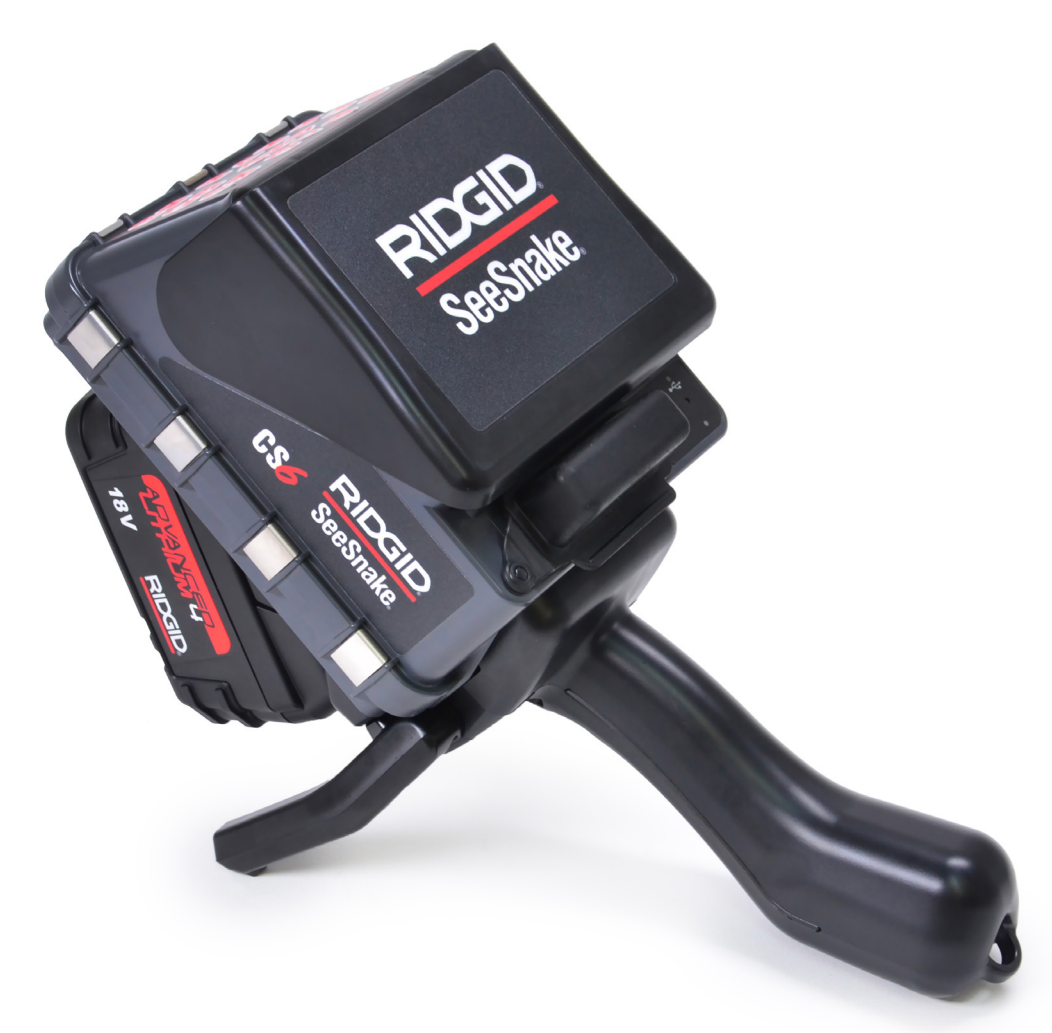

 **警告!** Δ

**本機を使用する前に、取扱 説明書をよくお読みください。 取扱説明書の内容を理解せ ずに使用すると、感電や火災、 大けがを負う場合があります。** シリアル番号

# **SeeSnake**

# 目次

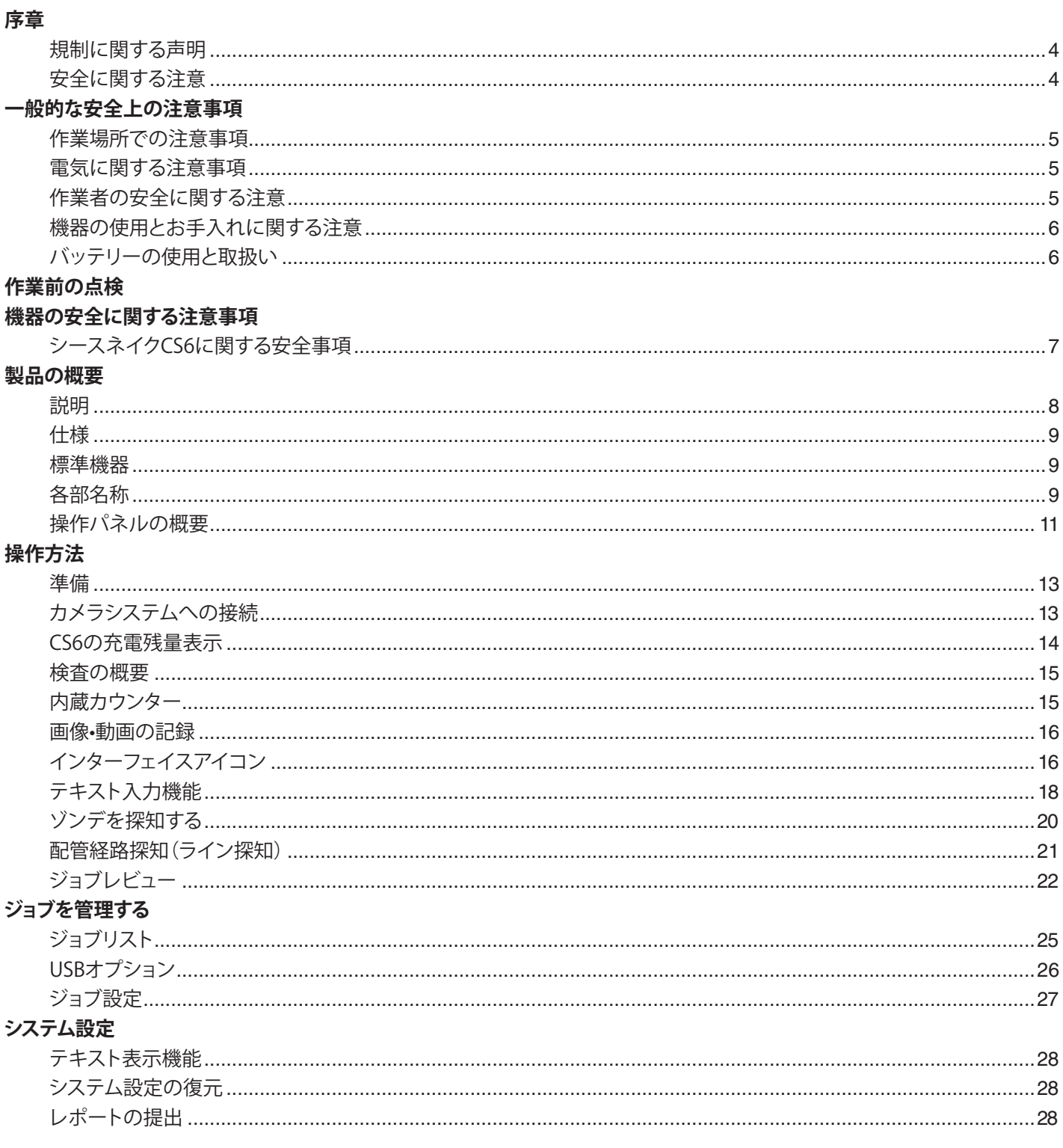

## ソフトウェア

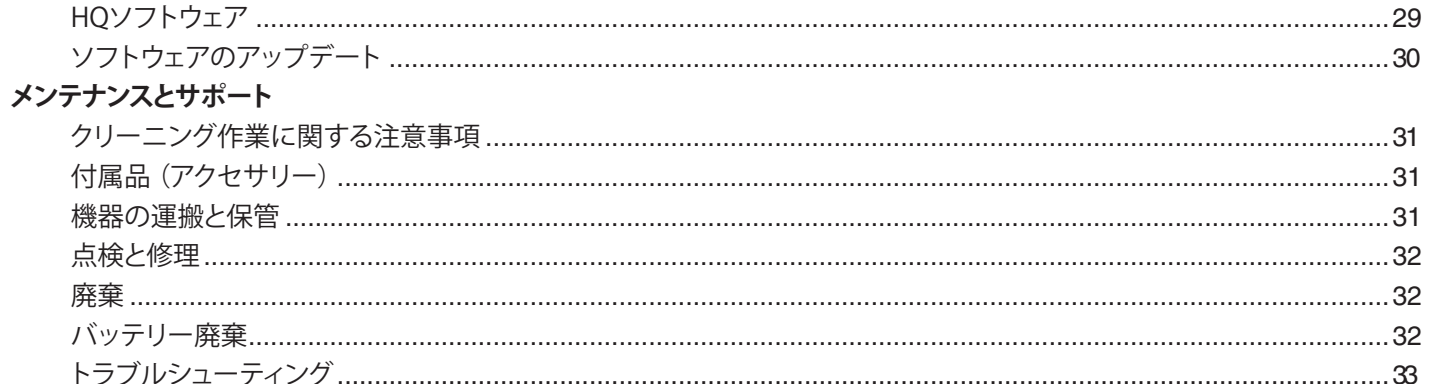

# 序章

**本取扱説明書に記載されている警告、注意、指示事項 に、起こりうるすべての条件・状態が含まれているわけ ではありません。本機器を使用するにあたって、作業者 自身が良識や注意といった要因を考慮する必要があり ます。**

# 規制に関する声明

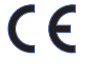

EC適合宣言書(890-011-320.10)は、必要に応じ て本取扱説明書に添付されます。

この機器はFCC規制の第15章に準拠していま す。操作は下記の2つが条件となっています:(1) 操作によって有害な電波障害を引き起こさないこ と。(2)本装置は、誤動作を引き起こしうる干渉を 含め、いかなる受信障害も許容しなければならな いこと。

# 安全に関する注意

本取扱説明書と製品本体において、安全に関する重要 な内容を知らせるために記号や表示が使用されていま す。ここでは、これらの記号や表示をより良くご理解いた だけるように記載しています。

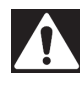

この記号は、安全に関する警告記号です。怪我を 負う危険があることを警告しています。怪我や死 亡につながる危険を避けるため、この記号が記載 された文章に従ってください。

#### 危険

この表示は、危険を示します。記載内容を無視すると、死 亡または大けがを負うことがあります。

#### 警告

この表示は、警告を示します。記載内容を無視すると、死 亡または大けがを負う可能性があります。

#### 注意

この表示は、注意を示します。記載内容を無視すると、軽 度または中度の怪我を負う可能性があります。

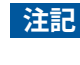

**注記** この表示は、ものの保護に関する事項が記載され ていることを示します。

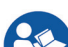

このマークは機器を使用する前に取扱説明書を

よくお 読 みくださいという意 味を示していま す。取扱説明書には機器を操作する上で、安全お よび適切な使用法に関する事項が記載されてい ます。

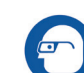

このマークは、機器の持ち運びや使用において、 側面がカバーされている安全メガネ、またはゴー グルを使用すると、目の怪我につながるリスクを 少なくすることができるという意味を示して います。

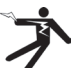

このマークは感電によるリスクを示しています。

# 一般的な安全上の注意事項

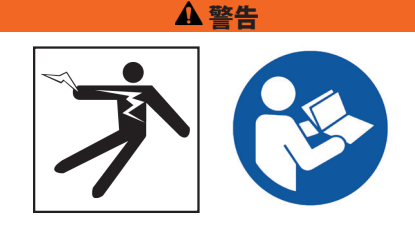

**安全に関する警告と説明を全てお読みください。警告や 指示を守らない場合、感電、火災、大けがに至ることがあ ります。**

#### 本取扱説明書を保存してください!

#### 作業場所での注意事項

- **作業場所は常に清潔で明るくしてください。**物が散乱し ていたり、暗い場所での作業は事故につながります。
- **可燃性の液体や気体、粉塵などで爆発の危険がある環 境で機器を使用しないでください。**機器の使用で火花 が発生して、ガスや粉塵に引火する場合があります。
- **機器の使用中は、子供や部外者を近寄らせないでくだ さい。**注意散漫になると、機械の操作を誤ることがあ ります。
- **車に注意してください。**道路上あるいは道路脇で作業 するときは、通行中の車に注意してください。工事用安 全作業服あるいは反射ベストを着用してください。

## 電気に関する注意事項

- **パイプ、ラジエーター、コンロ、冷蔵庫などの接地表面と 身体が接触しないようにしてください。**身体が接地する と感電する危険が高まります。
- **機器を雨にさらしたり、濡らしたりしないでください。**機 器内部に水が入り込むと、感電する危険が高まります。
- **各電気接続部分は乾燥した状態にし、地面から離してく ださい。**濡れた手で機器やプラグに触れないでくださ い。濡れた手で機器やプラグを触ると感電のリスクが 高まることがあります。
- **コードは丁寧に扱ってください。**コードを引っ張って機 器を移動したり、電源を切ったりしないでください。熱 や油、鋭い刃、作動中の部品の近くにコードを近づけな いでください。コードが損傷していたり、ねじれていた りすると、感電のリスクが高まります。
- **湿度の高い場所での機器使用が避けられない場合は、 漏電遮断器(GFCI)で保護された電源を使用してくださ い。**GFCIを使用すると、感電の危険を減らすことができ ます。

# 作業者の安全に関する注意

- **常に作業に集中し、常識的な判断力をもって機器を操作 してください。**疲労や薬物やアルコールや医薬品の影 響を受けた状態で機器を操作しないでください。操作 中に注意を怠ると、重傷を負う原因になります。
- **適切な衣服を着用してください。**緩めの衣服、またはア クセサリーの着用はおやめください。緩めの衣服、アク セサリー、長い髪は作動中の部品に巻き込まれること があります。
- **衛生状態を良好に保ってください。**検査機の使用後は、 管内の内容物に触れた手や身体各部は、熱いせっけん 水で洗浄してください。内容物は毒性や感染性がある 場合があります。汚染防止のため、検査機取扱い中の 食事や喫煙は控えてください。
- **排水管内での機器操作は、必ず正しい防護具を使用し て行ってください。**排水管は化学物質やバクテリア、そ の他有害物質などの感染症を引き起こす物質を含んで いる場合があり、火傷やその他の怪我や病気につなが る恐れがあります。身体保護用品には以下のものがあ げられます。安全メガネ、防じんマスク、ヘルメット、排 水清掃用グローブあるいは手袋、ラテックスあるいはゴ ム手袋、保護面、ゴーグル、安全作業服、防毒マスク、つ ま先に鉄の入った安全靴など。
- **排水管清掃装置及び排水管検査機を同時に使用す る際は、RIDGIDの排水管清掃手袋を着用してくださ い。**清掃ケーブルにからまったり、手を怪我する原因 となりますので、専用グローブ以外の手袋や布切れ などで回転しているケーブルをつかまないでくださ い。RIDGID排水清掃機用の専用グローブの下には、ラ テックスあるいはゴム手袋を着用してください。また、 損傷のある排水管清掃手袋は使用しないでください。

# 機器の使用とお手入れに関する注意

- **機器に無理な力をかけないでください。**必ず用途に合 った機器を使用してください。作業をより良く安全にす るために、用途に合った機器を使用してください。
- **電源スイッチでオン/オフの切り替えができない状態の 機器を使用しないでください。**電源スイッチ制御ができ ない機器は危険です。必ず修理を行ってください。
- **調整作業や付属品の交換、また機器を保管する場合は、 電源プラグやバッテリーパックを外してください。**このよ うな予防措置を講じることで、怪我をする危険を軽減す ることができます。
- **使用中ではない機器は子供の手の届かない場所に保管 し、機器の取扱いに詳しくない人に操作をさせないでく ださい。**取扱い方法を知らずに機器を操作すると危険 です。
- **機器の保守点検を実施してください。**可動部品が位置 ずれしていたり、動かなくなっていないか、なくなってい たり、損傷のある部品はないかなど、機器操作に影響す る恐れのある状態がないか確認してください。損傷が 見つかった場合は、必ず修理してから機器を使用してく ださい。事故の多くは、しっかり保守点検が行われてい ない機器を使用したことが原因で発生します。
- **無理な姿勢で作業をしないでください。**作業は常に 足元を安定させ、バランスを保ちながら行ってくださ い。バランスのよい姿勢で操作すると、予期しない状況 においても機器をうまく制御できます。
- **機器や付属品は、作業の条件や内容を考慮し、また本取 扱説明書の指示に従って使用してください。**用途以外 の目的に機器を使用すると危険です。
- **付属品は機器メーカーが推奨するものだけを使用して ください。**付属品の用途はそれぞれ異なります。機器に 適合した付属品を選んでください。
- **取っ手部分は乾燥した、清潔な状態に保ち、油分が付か ないようにしてください。**取っ手部分を清潔にすること で機器の操作がより良くできます。

# バッテリーの使用と取扱い

- **機器を使用する際は、指定のバッテリーパックのみを使 用してください。**他のバッテリーパックを使用すると怪 我や火災につながる危険性があります。
- **製造者が指定する充電器のみを使用してください。**特 定の電池用の充電器を別のバッテリーパックに使用す ると火災の危険性があります。
- **充電器の使用中はカバーをしないでください。**正しく作 動するには、適度な換気が必要です。使用中に充電器 をカバーすると、火事につながる危険性があります。
- **バッテリーや充電器は、使用書に基づいて湿気のない 適温の場所で使用、保管してください。**高温または低 温、湿気のある場所でバッテリーを使用、保管すると、 液漏れや感電、火傷につながる危険性があります。
- **伝導性のある物を使ってバッテリーの精査を行わないで ください。**バッテリー端末装置がショートすると、火花、 火傷、感電の原因となります。バッテリーパックを使用 していないときは、クリップ、小銭、鍵、釘、ネジ、端末装 置同士をつなげることができるその他の金属に近づけ ないようにしてください。バッテリー端末装置がショー トすると、火傷や火事につながる恐れがあります。
- **バッテリーを乱暴に扱うと、液体が漏れる可能性があ ります。**その場合は液体に触れないようにしてくださ い。万が一液体に触れた場合は、水でよく洗い流してく ださい。液体が目に入ってしまった場合は、早急に医師 に相談してください。バッテリーからの液体は、肌を刺 激したり火傷の原因となります。
- **バッテリーは正しい方法で廃棄してください。**バッテリ ーは高温にさらされると破裂の原因になります。廃棄の 際には燃やさないでください。バッテリーの廃棄につ いては、国の規制に従ってください。適用される規制に はすべて従ってください。

# 作業前の点検

#### 警告

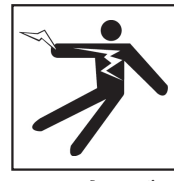

**感電やその他の原因による大けがのリスクを軽減し、機器 の損傷を防ぐために、使用前に毎回全ての機器を点検し、 問題を修復してください。**

全ての機器を点検するために、以下の手順に従ってく ださい:

- 1. 機器の電源をオフにください。
- 2. 全てのコード、ケーブル、コネクターを抜いて、損傷あ るいは変化がないか確認してください。
- 3. 付着している汚れ、油分、その他の不純物をきれい にすることで、点検しやすく、持ち運びや使用する際 に手のすべりを防ぎます。
- 4. 機器を点検して、安全・正常な操作に支障をきたすよ うな故障、破損、欠如、位置ずれ、作業不能箇所その 他異常がみられる状態がないか確認してください。
- 5. 取扱説明書に従って、全ての機器が良好に使用でき る状態であるか点検してください。
- 6. 下記に関して作業場所を確認してください。
	- 十分な明るさがあること。
	- 引火性の液体、蒸気、または埃があると発火の恐 れがあります。もしあれば、取り除くまでその場所 で作業しないでください。機器は、防爆仕様では ありません。電気の接続により火花を発生させる ことがあります。
	- 水気や障害物がない平らな場所で使用しくださ い。水中に立った状態で本機を操作しないでく ださい。
- 7. 作業をするのに何が必要かを確認して、必要な器材 を決定してください。
- 8. 作業場所を確認し、必要であれば通行人を遮るため の柵を設置してください。

# 機器の安全に関する注意事項

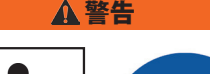

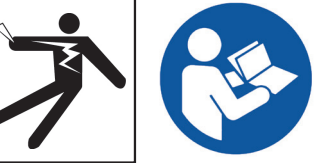

**本章は、シースネイクCS6に関する重要な安全事項につい て記載されています。感電、火災、その他の大けがにつな がるリスクを軽減するために、CS6のご使用前に以下の注 意事項をよくお読みください。**

警告事項が載っている全書類や取扱説明書は必ず 全て保管 してください!

#### シースネイクCS6に関する安全事項

- **本取扱説明書、カメラシステム、および他の機器の説明 書をご使用前によく読み理解してください。**指示に従わ ない場合、機器の損傷や大けがにつながる恐れがあり ます。作業者が参照できるように、取扱説明書は本機と 一緒に保管してください。
- **水中での機器の操作は感電のリスクを高めます。**作業 者あるいは機器が水に触れている状態でCS6を操作し ないでください。
- **CS6のバッテリーおよび電気機器・接合部分は防水仕様 ではありません。**機器に水がかかる恐れがある場所で の使用は避けてください。
- **CS6は、高電圧に対する保護や絶縁に対応するようには 設計されていません。**高電圧が存在する環境で機器を 使用しないでください。
- **CS6には、互換性のあるバッテリーあるいは二重絶縁構 造のACアダプターのみを電源としてください。**ACアダプ ターは、屋内用のみをお使いください。バッテリーを使 用する場合は、CS6を風雨にさらさないでください。
- **CS6に機械的衝撃を与えないでください。**機械的な衝 撃を与えることで、機器が損傷したり大けがのリスクが 高くなります。

# 製品の概要

# 説明

シースネイクCS6は、コンパクトで、携帯性に優れたデジタ ル録画モニターです。通常の管内検査から検査結果をレ ポート機能を利用し作成し、そのデータをUSBメモリーに 保存することも出来ます。

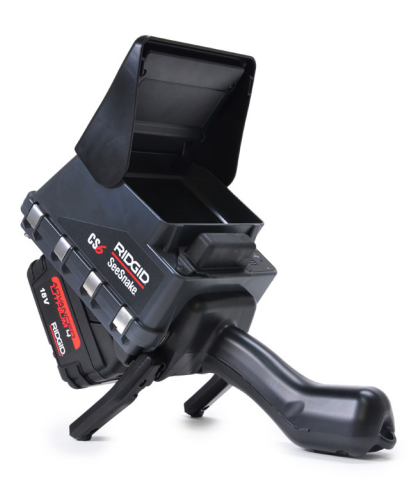

CS6を使って、自動的に簡易的な検査レポートを作成し、 USBメモリーに入れて顧客に送付することが可能です。こ の機能により、データをパソコンに移し、レポートを作成 する手間を掛けずに検査レポートを作成することが出来 ます。

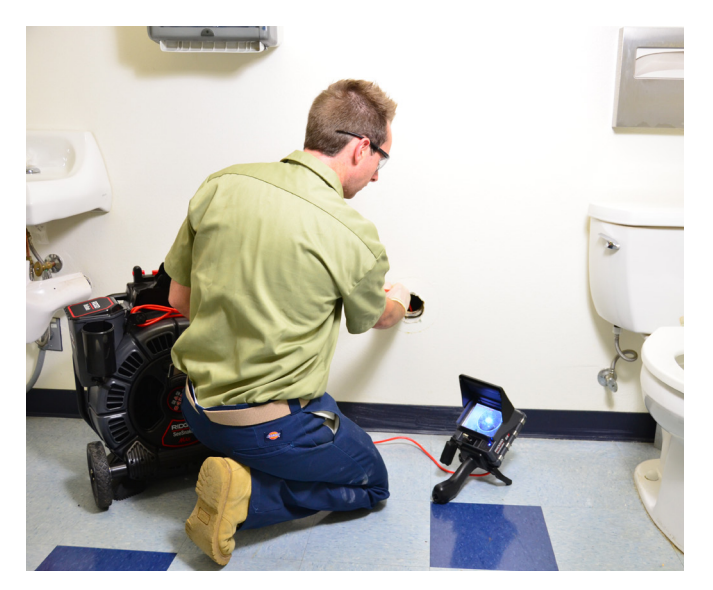

CS6は、シースネイクMax rM200に簡単に装着して操作で きるように設計されています。

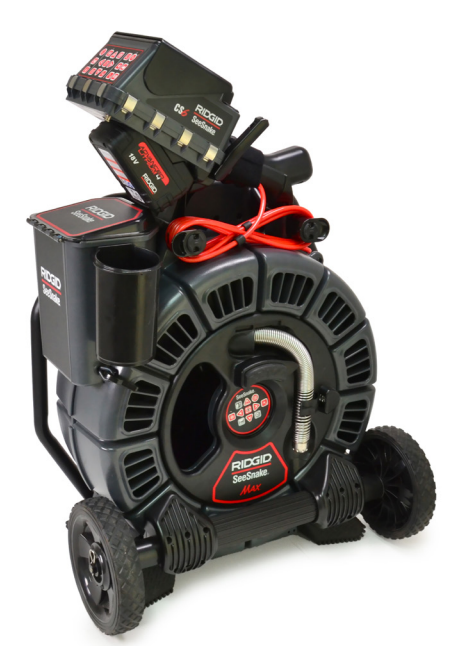

HQは、作業管理、メディア、作業情報、顧客に対するレポー ト作成を整理することのできるソフトウェアです。

HQがインストールされている8GBのUSBメモリーが付属 品としてついています。USBメモリーをコンピューターに 接続するとHQが自動的にインストールされますので、CS6 を登録してください。付属品ディスクからHQをインストー ルあるいは、www.hq.seesnake.comからダウンロードす ることもできます。

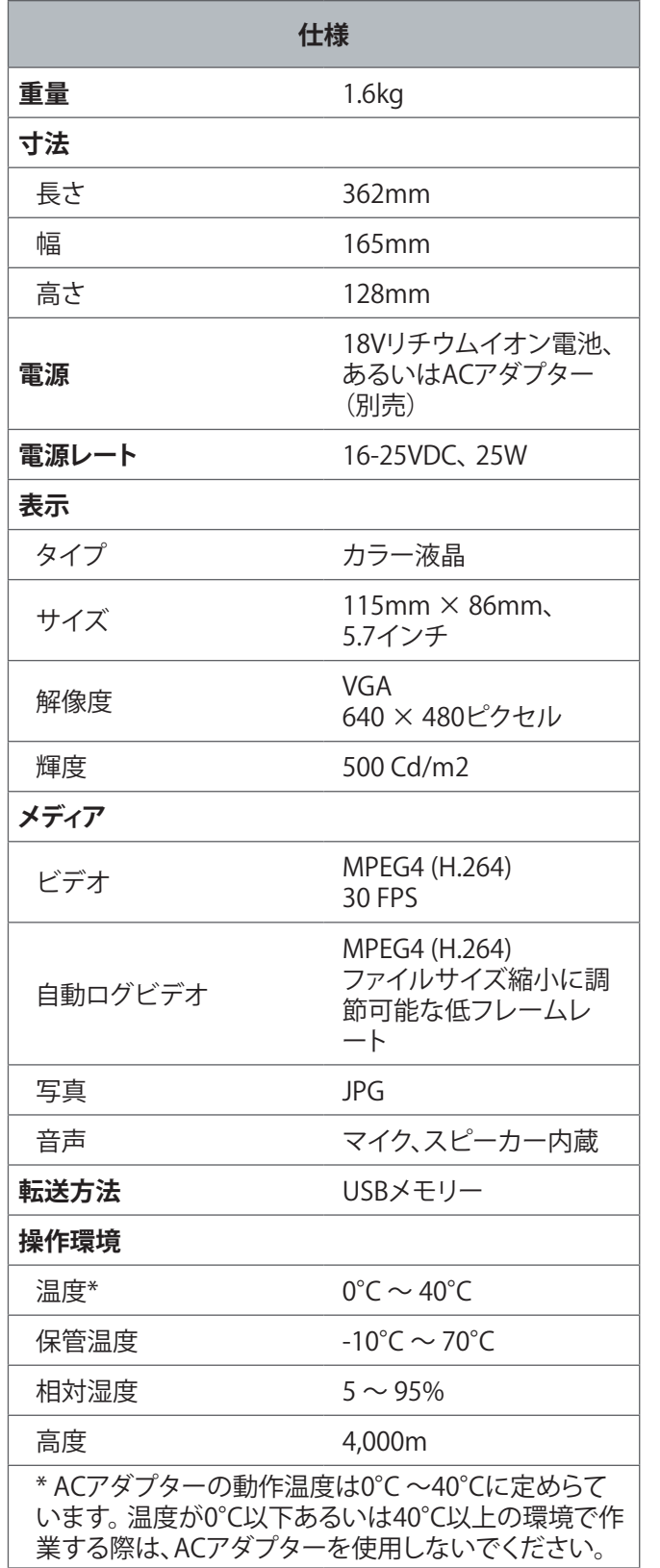

# 標準機器

- シースネイクCS6
- ACアダプター
- 8GB USBメモリー (プリインストールされているHQを含む)
- 取扱説明書
- 製品ビデオ

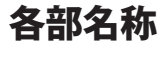

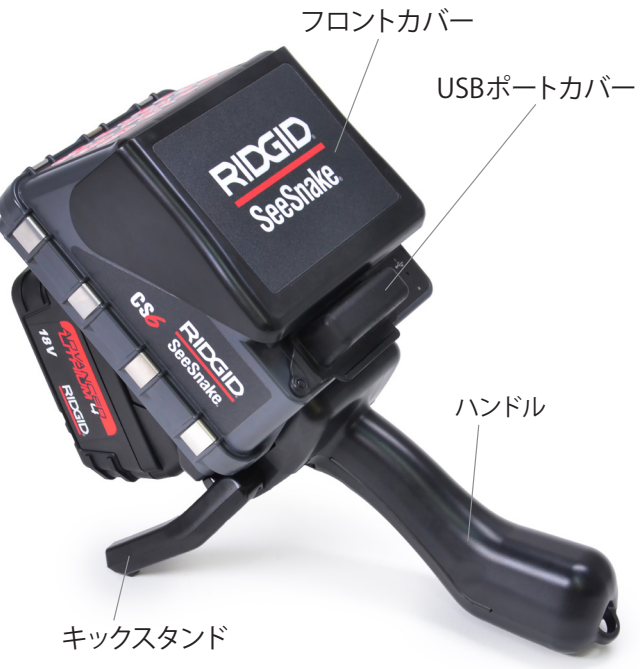

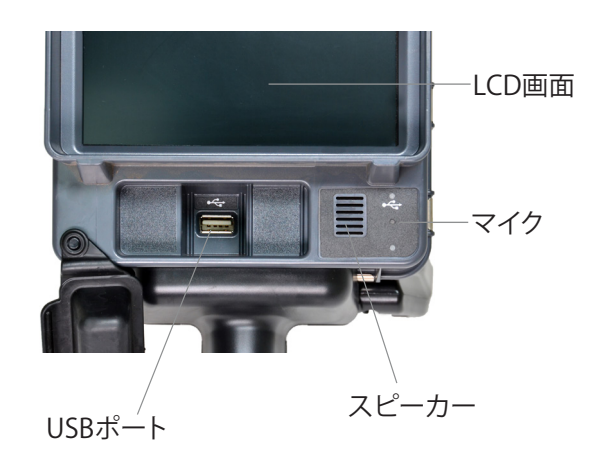

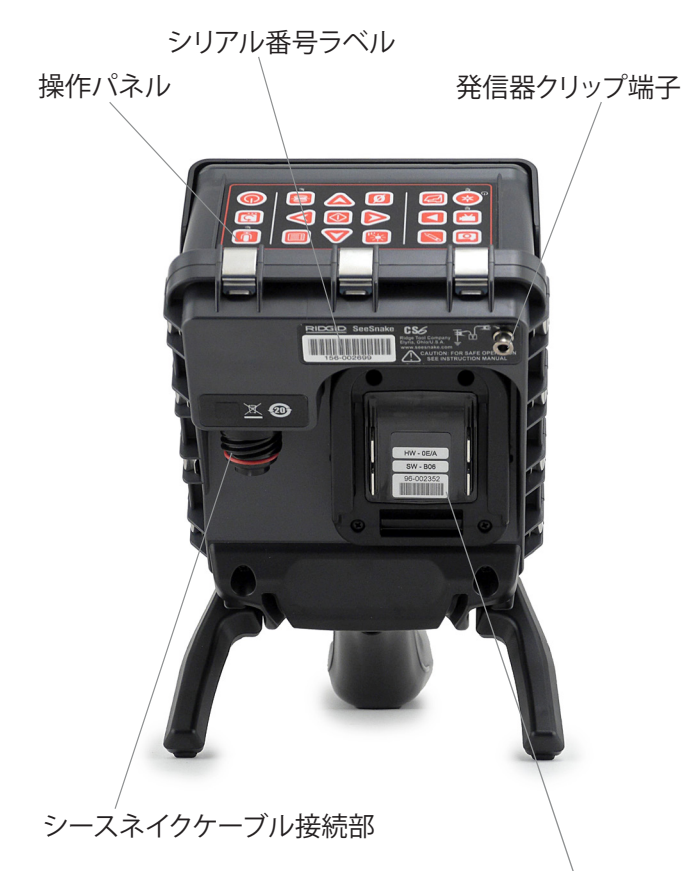

電池取付部

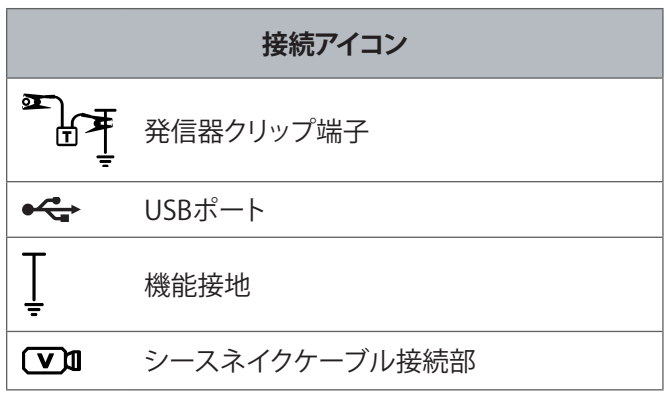

## **フロントカバーとキックスタンド**

フロントカバーが開いた状態のときは画面の反射を少な くし、閉じた状態のときはLCD画面を保護します。移動の 際は、画面保護のためフロントカバーを閉じておいてくだ さい。

画面を見やすくかつ安定するようにキックスタンドを使っ て角度を調整してください。運搬時にはキックスタンドを 本体に接するように上げてください。

## **USBポートカバー**

検査や移動の際は、USBメモリーとUSBポートを保護する ためにUSBポートカバーを閉めてください。

注記:USBメモリーの全長が50㎜を超えますと、USBポート カバーが閉まりません。

# **ドッキングハンドル**

CS6はシースネイクMax rM200に取り付けるように設計 されていますし、シースネイクマイクロリール、マイクロド レイン、ナノリールのドックに収まるようにもなっていま す。ドッキングハンドルはrM200の標準備品ですが、他の カメラシステムと一緒に使用するための付属品として購 入することもできます。

ドッキングハンドルのマジックテープをCS6のハンドルに 巻き付けてください。マジックテープでしっかりと固定さ せてないと、CS6がドッキングハンドルから落ちてしまうこ とがあります。

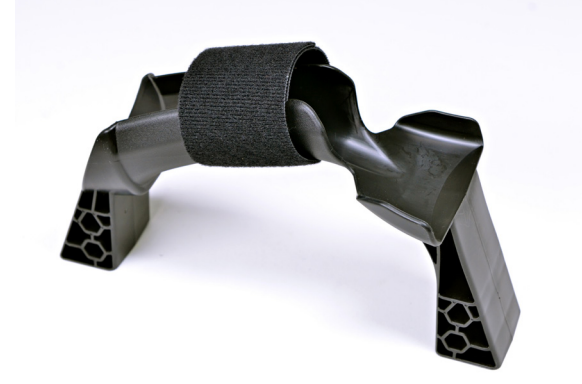

注記:ハンドルの取り付け方は、シースネイクMax rM200 の取扱説明書を参照してください。

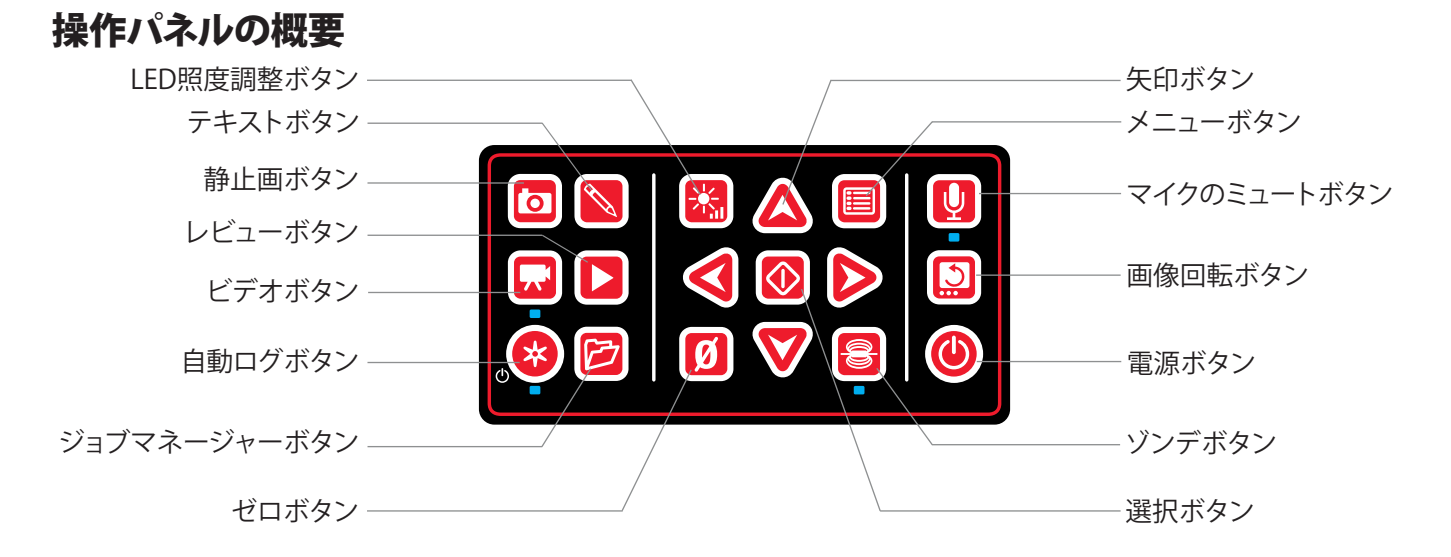

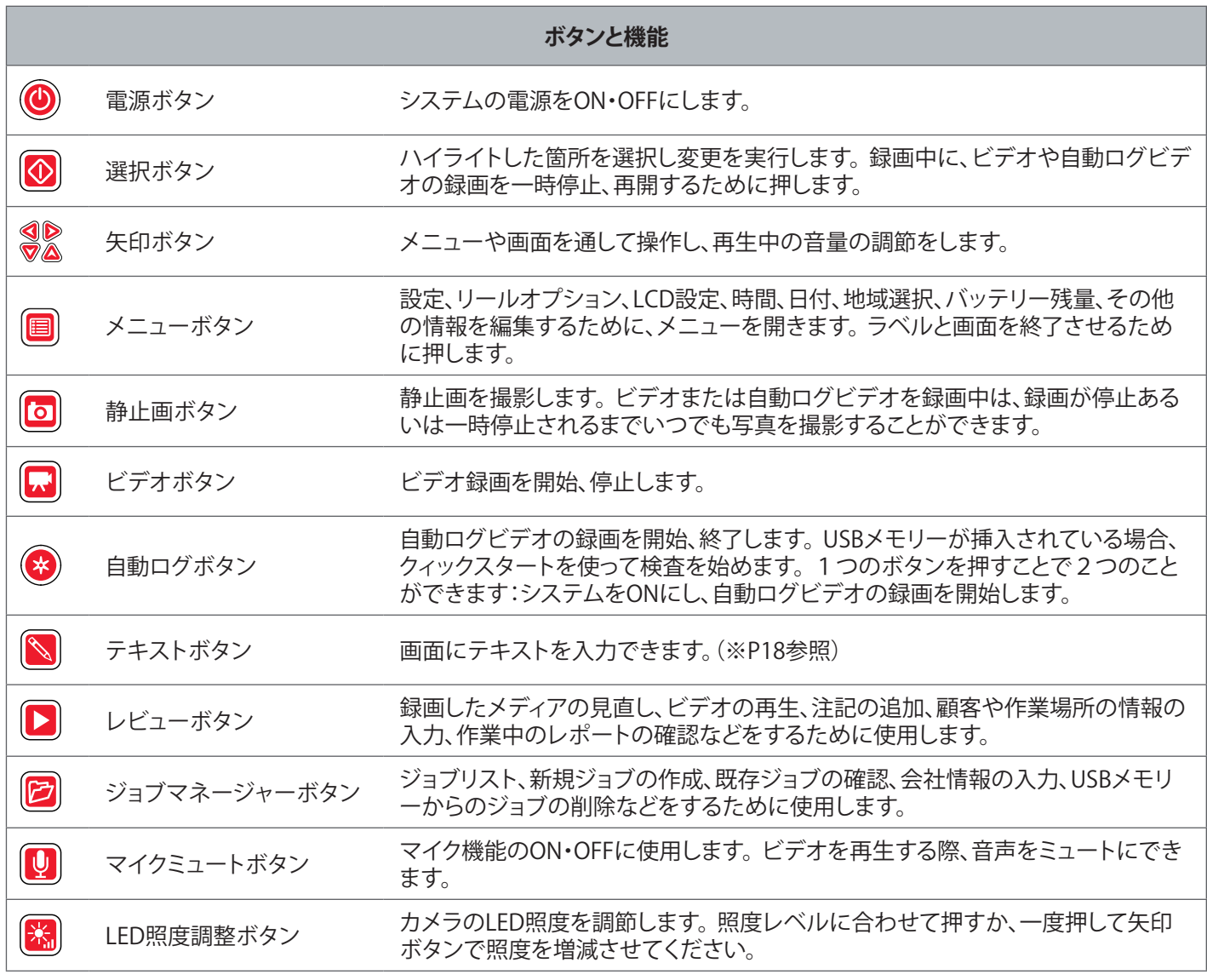

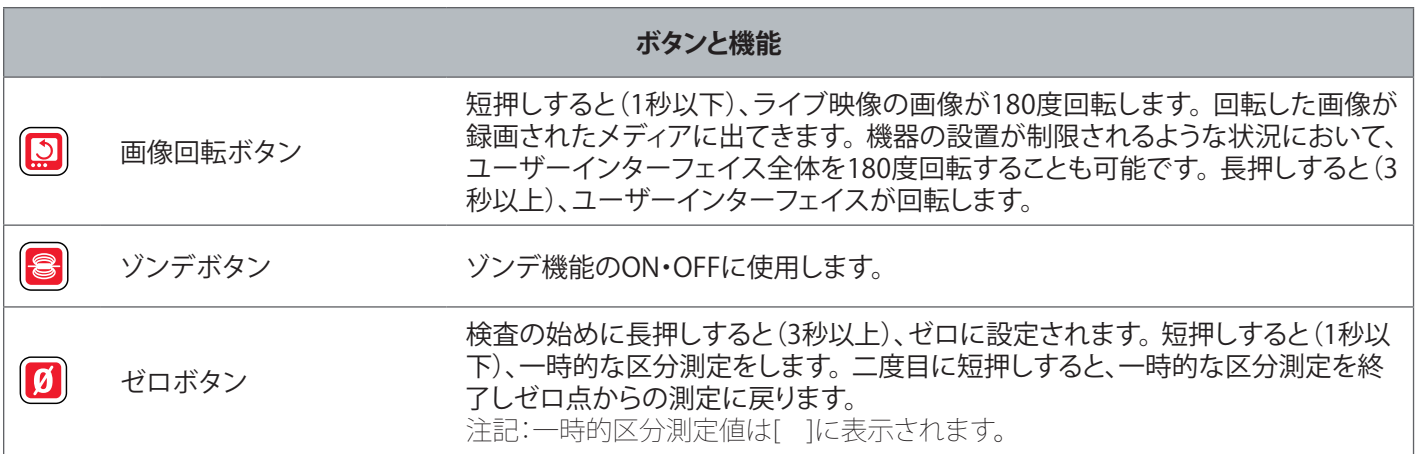

# 操作方法

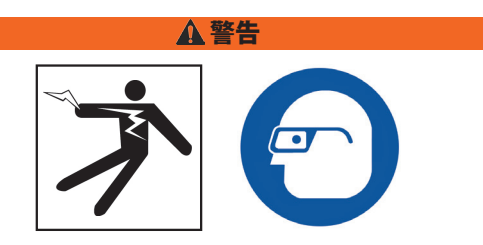

**危険な化学物質やバクテリアを含む可能性のある排水管 を検査するときは、ラテックスあるいはゴム手袋、ゴーグル、 フェースシールド、防毒マスクなどの適切な身体保護用品 の着用をしてください。ゴミやその他の異物から目を保護 するために、必ず保護メガネを着用してください。**

**作業者あるいは機器が水に触れている状態でCS6を操作 しないでください。水に触れている状態での機器の操作は 感電のリスクを高めます。濡れた表面上で作業する場合、 すべりにくいゴム底の靴を着用することで、転倒や感電のリ スクを軽減できます。**

#### 準備

現場で機器を使用する際は、簡単に操作パネルに手が届 き、また画面に直射日光が当たらないように、CS6を置い てください。 配管の入り口近くにシースネイクのカメラを 設置すれば、画面を見ながらプッシュケーブルの操作が手 際良くできます。CS6とシースネイクのカメラシステムが 安定して置かれているか確認してください。

**注記 屋外あるいは湿気のある場所で使用する場合、バ ッテリー電源のみをお使いください。バッテリー が雨に濡れないようにしてください。**

# カメラシステムへの接続

CS6は、シースネイクシステムケーブルを使ってすべての シースネイクの管内カメラシステムに接続できます:

- 1. システムケーブルを束ている場合は、ケーブルをほど き、接続部を引き出してください。
- 2. コネクターの外側のロッキングスリーブを引いて、モ ニターの接続部に近づけます。
- 3. コネクター部分とプラスチックガイドピンを接続部 に合わせ、コネクターをまっすぐモニター側に押し込 んでください。
- 4. ケーブルコネクターの外側のロッキングスリーブを 締めつけます。
- **注記 外側のロッキングスリーブのみを回して締めてくだ さい。ピンへの損傷を防ぐため、絶対にコネク ターを曲げたり、ねじったりしないでください。**

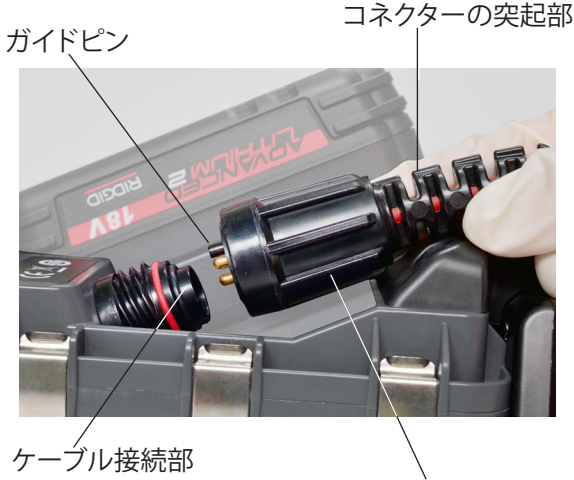

外側のロッキングスリーブ

- 5. システムの電源をONにしてください:
	- 電源ボタン◎を押してシステムをONにしてくださ い。
	- 自動ログボタン◎を押してください。1つのボタ ンを押すことで2つのことができます:システム をONにし、自動ログビデオの録画を開始します。

注記:動画、静止画を記録するには、事前にUSBメモ リーを挿入してください。

# CS6の充電残量表示

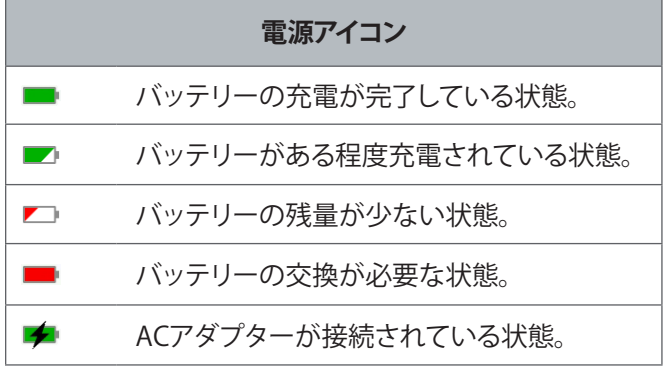

#### **充電式18Vリチウムバッテリー**

警告

**互換性のあるバッテリーのみをCS6にお使いください。他 のバッテリーを使用すると火災や怪我につながるおそれが あります。**

CS6は互換性のある充電式18Vリチウムバッテリーによっ て作動します。電池取付部にバッテリーをスライドさせ定 位置で固定させてください。

データを喪失させないために、バッテリー残量が少ない 場合やバッテリーアイコンが点滅したら録画を停止させ、 チェックマーク△が表示されたらすぐにシステムの電源を 切ってください。バッテリーを充電または交換し、再開し てください。

バッテリー残量が少なすぎる状態になると、システムが進 行中の録画を停止し電源が切れます。データが喪失する おそれがあります。バッテリーを充電または交換し、再開 してください。

**注記 バッテリーの充電状態に気をつけてください。極 めて低量のバッテリーを使用することで予期しな い電源切れが起きてデータの喪失や破壊につな がることがあります。**

**ACアダプター**

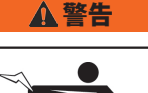

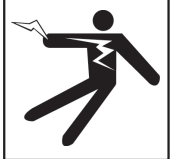

**ACアダプターは防水仕様にはなっていませんので屋内の みで使用してください。感電をさけるため、ACアダプター を屋外あるいは湿気のある場所で使用しないでください。**

CS6は別売のACアダプターによって作動させることがで きます。バッテリー取付部にACアダプターをスライドさ せ定位置で固定させてください。

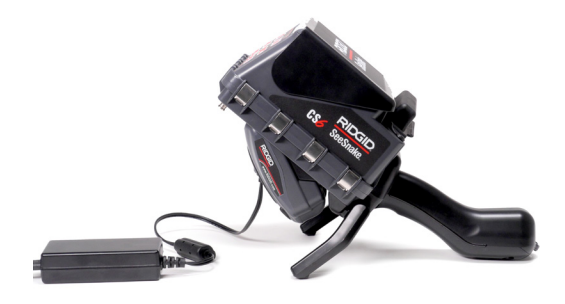

# 検査の概要

シースネイクCS6は標準あるいはアドバンス配管 検査に使用できます。標準検査をする場合、CS6を シースネイクカメラシステムに接続し、電源をONに し、配管にプッシュケーブルを押し入れ、画像を観 察してください。アドバンス検査は、それに加えて メディアを記録し顧客にレポートを送付することに なります。

- 1. シースネイクカメラシステムとCS6を配管の入 り口付近に設置してください
- 2. システムケーブルでカメラシステムにCS6を接 続してください。
- 3. 電源ボタン◎を押して、システムの電源をON にしてください。あるいは、USBメモリーをモ ニターのUSBポートに挿入し、検査をすばや く始めるために自動ログボタン◎を押してく ださい。
- 4. 配管の中にカメラを注意深く入れてくださ い。配管の入り口が鋭利な角になっている場 合は、プッシュケーブルを保護してください。
- 5. 画面を見ながら、カメラを配管に押し込んで いきます。
- 6. 高度な機能:
	- 任意の場所をゼロ点に設定、一時的に区 分距離の測定が可能
	- 画像•動画の記録が可能
	- テキスト入力が可能
	- 埋設管路探知器を組み合わせる事で不具 合箇所、不具合経路を特定可能
	- ジョブの再生•レポートの確認が可能

## 内蔵カウンター

内蔵カウンターを搭載しているカメラシステムは、伸ばし たプッシュケーブルの長さの合計あるいは設定した起点 (ゼロ点)からの距離を測定します。

内蔵カウンターは、ゼロ点からの測定を行いながら、配管 の端部あるいはつなぎ目など任意の起点 (一時的区分測 定のゼロ点)からある区間を測定することができます。

### **ゼロ点の測定**

検査測定を開始するときにシステムをゼロ点にセットして ください。配管の入り口、あるいは配管の途中などをゼロ **点とします。ゼロボタン図を3秒間押し続け、ゼロ点をセット してください。**

#### **一時的区分測定**

検査中に任意の区間の距離を測定するには、ゼロボタン を押して一時的ゼロ点をセットします。一時的ゼロ点は [ ]で表示されます。一時的区分測定を消去しゼロ点 測定に戻るには、ゼロボタン図をもう一度押してください。

#### **測定表示**

ゼロ点からの距離は画面の左下に表示されます。一時的 区分測定値は[ ]で表示されます。

 $|0 \> cm$ 検査起点。ゼロにセットします。 2.89m 最初に設定した起点からの距離。  $[0 cm]$ 一時的区分測定のゼロ点。  $[81 cm]$ 一時的ゼロ点からの距離。 最初に設定した起点からの測定に戻り 3.70m ます。

# 画像•動画の記録

CS6には内蔵メモリーはありません。メディアの録画お よびレポート作成には、メモリー残量のあるUSBメモリー を挿入してください。メディアは、作業中は継続的に録 画されると同時に自動的にオープンジョブに保存されま す。次に各ジョブは、録画されたメディア、会社名、顧客情 報および注記などを含んだレポートを作成します。

検査記録を残す必要がない場合、ライブ映像、ゾンデ操 作、ゼロ点設定あるいはカメラの照度調整などにおいて はUSBメモリーは不要です。

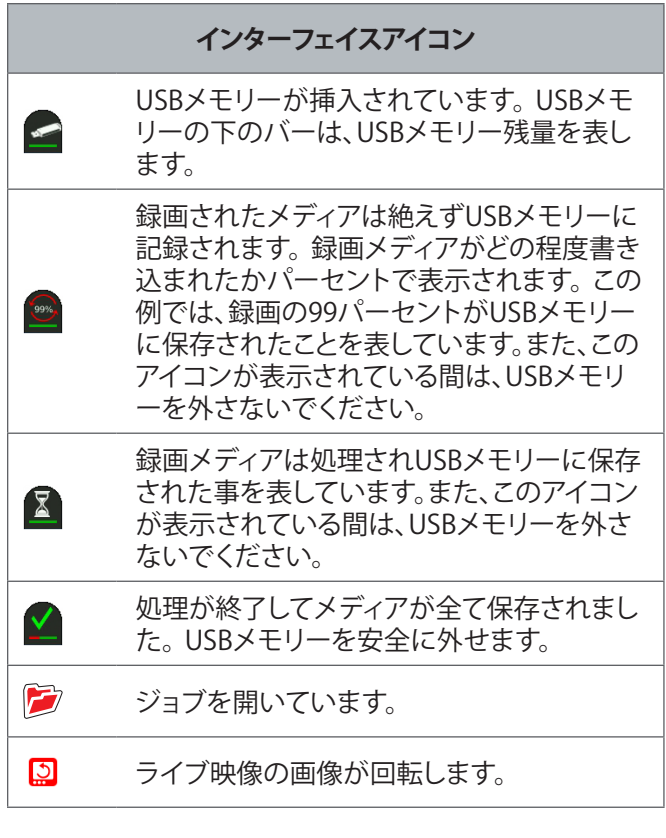

**注記 早まってUSBメモリーを外すと、データの消失や破 壊につながることがあります。**

#### **最新録画を確認する**

最新録画を確認するには、レビューボタンDを押してくだ さい。ビデオまたは自動ログビデオを簡単に再生するた めにこのボタンを使うと便利です。オープンジョブのす べての録画メディアを確認することができるジョブレビュ ーの画面から、レポートプレビューにアクセスしてくださ い。終了してライブ映像に戻るにはメニューボタン してください。

#### **静止画を撮影する**

静止画を撮影するには、静止画ボタン回を押してくださ い。一時的に静止画アイコン o が表示され、静止画は USBメモリーのオープンジョブに自動的に保存されます。

#### **自動ログビデオを録画する**

自動ログビデオの録画を開始、停止するには自動ログボ タン◎を押してください。自動ログビデオが録画されてい るときは、ボタンの下のLEDが点灯し、自動ログビデオアイ コン<del>\*</del>が赤く表示されます。

選択ボタン◎を押すと自動ログビデオを一時停止しま す。自動ログビデオ録画が一時停止しているときは、赤い 白動ログビデオアイコンが黒に変わります \*。 選択ボタン を押すと自動ログビデオの録画が再開します。

自動ログビデオの録画を停止するには、自動ログボタン◎ を押してください。黒い自動ログビデオアイコン\*は自動 ログ録画が停止して処理中であるということを示していま す。録画が処理され、オープンジョブに保存されるまで、 多少時間を要します。チェックマーク■は、録画の処理が スムーズに終了しUSBメモリーに保存されたということを 示します。

検査を素早く開始させたい場合は、自動ログビデオ録画 をご使用ください。システムの電源がOFFの場合、自動ロ グボタン◎を押すと電源が入り、自動的に自動ログビデオ の録画が開始されます。入力催促が出たら、新規ジョブ の作成 (Create new job) あるいは最新のジョブへの追加 (Append to most recent job) を選んでください。

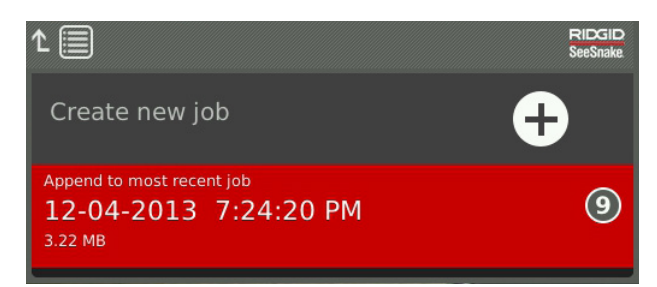

注記:自動ログボタン◎を押してシステムの雷源をOFFに することはできません。

## **自動ログビデオとは?**

自動ログビデオは長時間撮影を要する場合、間欠的に記 録することでデータ容量を抑えることができる機能です。

自動ログビデオのビデオ圧縮率は、従来のビデオ録画サ イズの約十分の一です。自動ログビデオは従来のビデオ 録画に似ていますが、カメラが動いてないときは、配管検 査ビデオの静止したままの特徴を利用し、画像を徐々に 更新することによって、圧縮度をさらに高く(低ファイルサ イズ)することに成功しました。

カメラが配管内を動いているときは、状況を把握するた めに自動ログビデオは1秒間に5コマの画像を録画してい ます。カメラの動きが停止すると、自動ログビデオは5秒 間に1コマの画像を録画します。

従来のビデオ録画に比べて相当量のファイルサイズが縮 小されたことで、ファイルの移動が容易なうえに低コスト になりました。自動ログボタン◎は検査のクイックスター トに使用できます。システムの電源が切れているときに 押すと、装置がONになり新規のジョブを作成し、自動ログ ビデオの録画を始めます。自動ログビデオで、ビデオ録画 と写真撮影をしているあいだに、小さなファイルフォーマ ットに配管検査のすべてを録画できます。

## **ビデオを録画する**

ビデオ録画を開始、停止するにはビデオボタン ください。ビデオを録画しているとき、ボタンの下のLED が点灯し赤いビデオアイコンズが表示されます。

選択ボタン図を押すとビデオ録画を一時停止します。ビ デオ録画を一時停止すると、赤いビデオアイコンが黒いビ デオアイコンパに変わります。選択ボタン図を押すとビデ オ録画が再開されます。

ビデオ録画を停止するときは、ビデオボタン回を押してく ださい。黒いビデオアイコン♥はビデオ録画が停止し処 理していることを示します。録画が処理され、オープンジ ョブに保存されるのに多少時間を要します。チェックマー ク△は、録画の処理がスムーズに終了しUSBメモリーに保 存されたということを示します。

## **音声を録音する**

カメラ撮影中にコメント等を録音したい場合にこの機能 を使用します。音声録音機能のON・OFFを切り替えるには マイクのミュートボタン2を押してください。マイクを使 用する場合、ボタンの下のLEDが点灯しマイクのアイコン が黄色 になります。ビデオが録画されて、マイクを使用 する場合、マイクのアイコンが赤く!なります。 マイクを使 用しない場合、マイクのアイコンがグレイ まになります。

デフォルトではマイクは使用状態になっています。自動ロ グビデオとビデオ録画をしている最中は、作業者のコメン トが損なわれることなく途切れないよう音声を継続的に 録音します。ビデオあるいは自動ログビデオの録画が一 時停止するときは、音声も一時停止します。

再生時、録音の音量調節をするためには上下矢印ボタン ▲▼を押してください。

#### **複数録画**

ビデオと自動ログビデオを同時に録画することも、どちら か1つを録画することもできます。どちらの録画タイプで ももう一方に影響することなく録画を開始、停止すること ができます。ただし、一時停止は、どちらの録画タイプに も影響します。ビデオ、自動ログビデオの録画中に静止画 を撮影することができます。

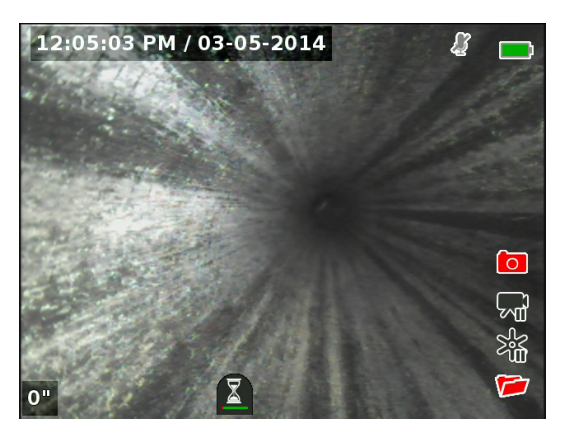

# テキスト入力機能

注記:時間/日付、計数の表示については、P28を参照して ください。

テキストは、ビデオ画像の上に重ねられ、録画されたメデ ィアファイル(静止画、ビデオ、自動ログビデオ)に半永久 的に残ります。テキストは録画メディアを削除するまで表 示されます。

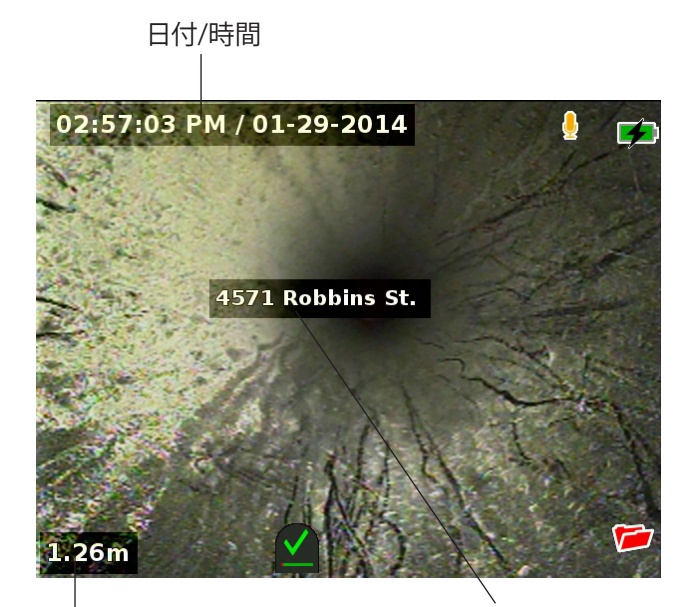

カウント

テキスト

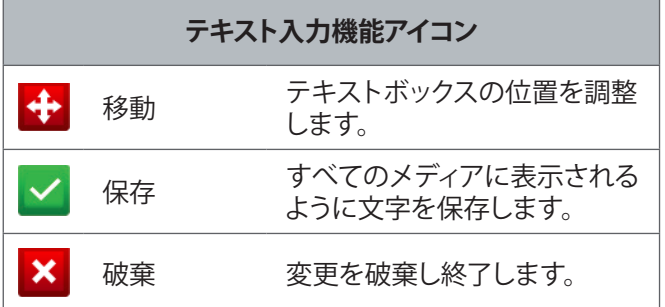

注記:シースネイクカメラシステムの中には、カメラの画 像に距離カウンターを表示する機能が搭載されているも のもあります。これらはCS6からは編集•削除できません。 また逆に、CS6の操作パネルで作成した画面上のテキ ストは、カメラシステムの操作パネルで編集や削除でき ません。

## **テキストの追加**

1. テキストボックスを開くにはテキストボタン◎を押し てください。

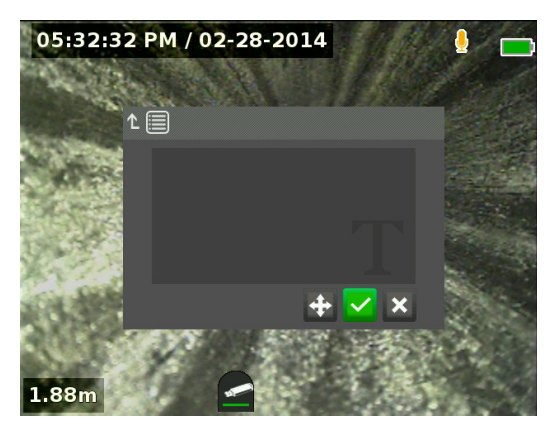

- 2. 画面上のキーボードを開くには、選択ボタン図を押し てください。
	- テキストをハイライトするには、矢印ボタン%を 使い、入力するには、選択ボタン図を押してくださ い。
	- •テキストを保存するには、保存アイコン ン をハ イライトして、選択ボタン図を押してください。

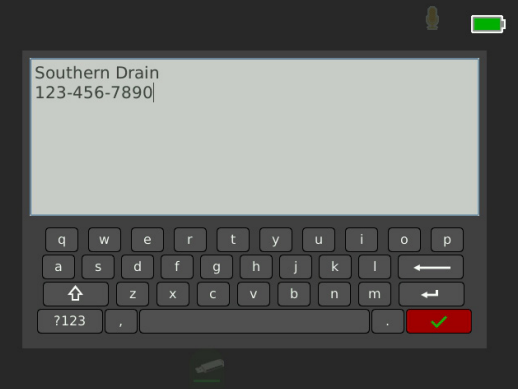

3. 移動アイコン※をハイライトし選択することで、画面 上のテキストの位置を動かすことができます。テキ ストボックスを動かすには矢印ボタン%を使い、配置 を保存するためには選択ボタン図を押します。

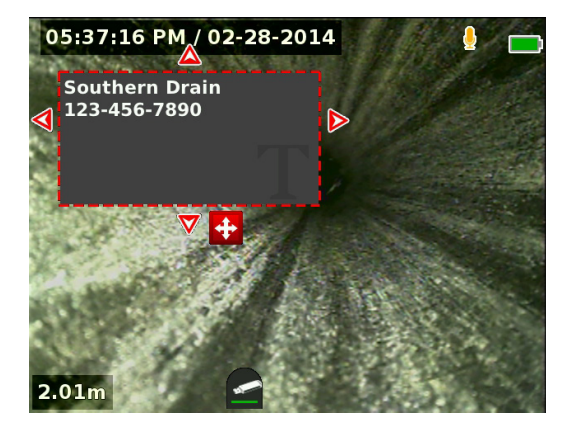

4. ビデオ画像の上にテキスト情報を表示・保存するに は、保存アイコンとをハイライトし選択ボタン図を押 します。 その後、ライブ映像に戻ります。

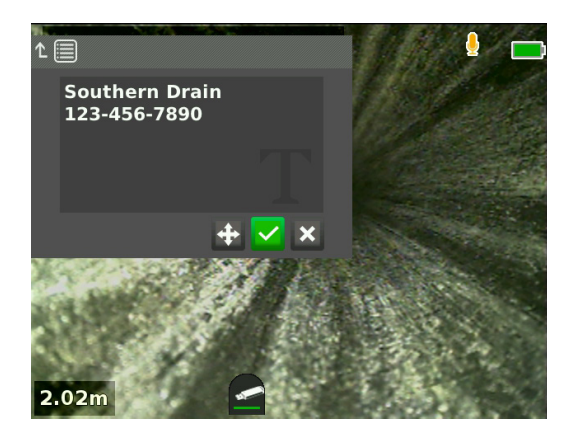

# **テキストを削除、編集**

テキストを削除、編集するにはテキストボタン図を押して、 はい・削除 (Yes, delete)、いいえ・編集 (No, edit) のどちら かをハイライトし、選択ボタン図を押してください。

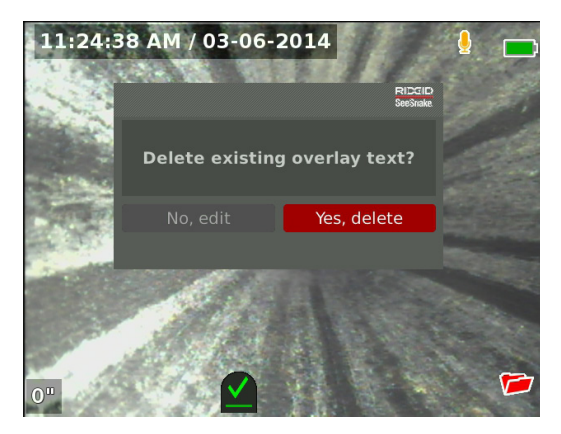

# ゾンデを探知する

多くのシースネイクカメラシステムは、配管内の特 定の位置を探知できるようにゾンデが搭載されて います。ゾンデ はカメラヘッド 部 のスプリング 部 内 に搭載されています。ゾンデ発信器は512Hzに設 定され 、RIDGIDシークテックSR-20、SR-24、SR-60、 スコート™またはナビトラック゚Ⅱなどの受信器で探知 可能です。

お使いのカメラシステムにゾンデ機能が付属しているか どうかをゾンデボタン aを押すことで確認できます。ゾン デを作動させる場合、ボタンの横のLEDが点灯しゾンデア イコン おが表示されます。512Hzのゾンデ信号が、記録さ れたメディアに干渉する可能性もあります。

ゾンデを探知するために、以下の手順に従ってください:

- 1. 受信器の電源を入れ、ゾンデモードに設定してく ださい。
- 2. 配管の方向を考慮し、ゾンデのあると思われる方角 を探知してください:
	- ゾンデを作動させ、配管内(5m以内)にプッシュケ ーブルを押し込んでください。
	- 受信器はゆっくりと水平に円弧を描くように動か してください。
- 3. 受信器がゾンデを探知すると、信号の強度が最高に なります。

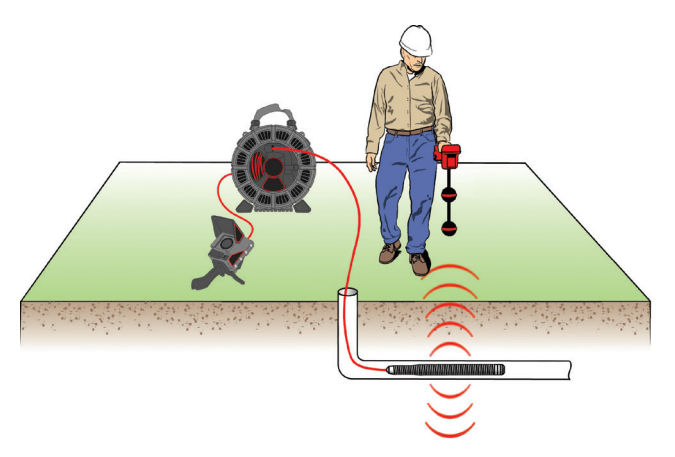

注記:ゾンデを探知する手順は、お使いの受信器の取扱 説明書を参照してください。

# 配管経路探知(ライン探知)

プッシュケーブルのライン探知で配管の経路を探すこと ができます。これは、非金属あるいは伝導性のない配管 に特に有効です。プッシュケーブルの中に電流を誘導し 発信器を使ってライン探知します。

注記:CS6の電源を必ずONにし、シースネイクカメラシス テムとプッシュケーブルをライン探知する発信器が接続さ れているか必ず確認してください。

プッシュケーブルをライン探知するために、以下の手順に 従ってください:

- 1. 発信器のアース棒を地面に突き刺して、発信器のリ ード線の一方をそのアース棒につなげてください。
- 2. CS6の後ろの発信器のクリップ端子に、もう一方のリ ード線をつなげてください。

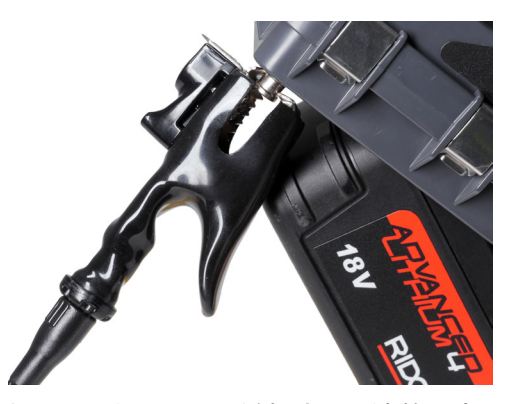

3. 発信器の電源を入れ、希望する周波数に合わせてく ださい。最良の結果を出すには、33kHzかそれ以上 の周波数を使用してください。

- 4. 受信器の電源を入れ、発信器と同じ周波数に合わせ てください。
- 5. 配管経路の探知(ライン探知)を開始します。

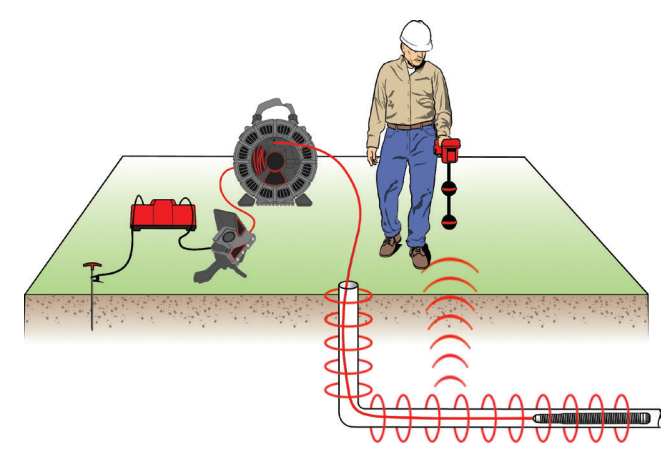

注記:配管経路探知(ライン探知)に関する詳細は、お使い の発信器と受信器の取扱説明書を参照してください。

# ジョブレビュー

レビューボタン図を押して、ジョブレビュー画面を開いて ください。ジョブレビュー画面を見ている間も録画をする ことはできますが、ライブ映像は表示されませんので、レ ビュー画面を見る際は、録画を止めることをおすすめし ます。

ジョブレビュー画面から、オープンジョブの記録メディア の確認や編集、個々の記録に注記を追加、レポートに記載 する記録の選択、顧客情報の入力、レポートの確認などが できます。

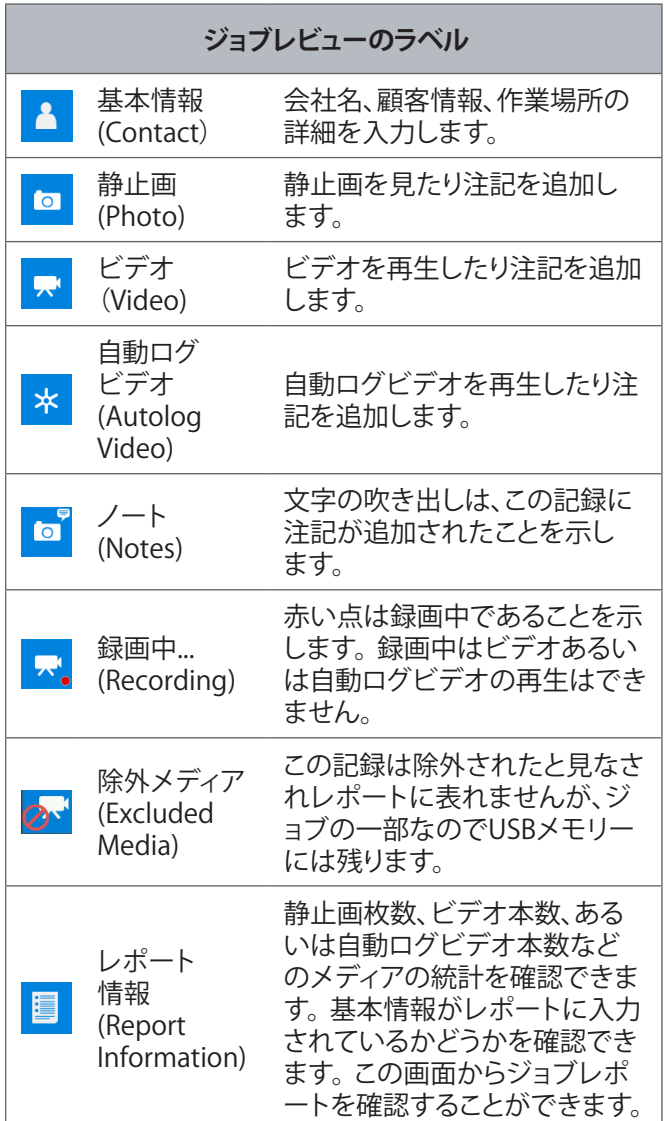

# **ジョブの詳細を入力**

ジョブレビュー画面の上の部分の基本情報ラベル 作業者の会社情報、顧客情報、作業場所を追加できます。 入力した情報はレポートの見出しに使用できます。

- 1. レビューボタン■を押して、基本情報ラベル■に進ん でください。
- 2. 入力した情報のタイトルをハイライトしてください: 会社名、顧客、あるいは住所など。テキストフォーム を開くには選択ボタン図を押してください。

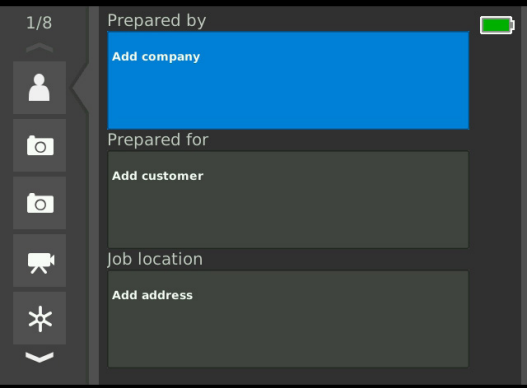

3. 編集したい部分をハイライトして、テキストボックス を開くために選択ボタン図を押し、画面上のキーボ ードを使って文字を入力してください。

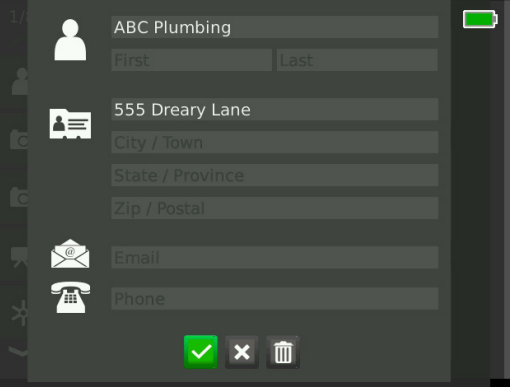

注記:画面上のキーボードの使い方はP18を参照し てください。 

4. 他の部分も繰り返し、終了したら保存アイコン イライトして、選択ボタン図を押して保存し、基本情報 ラベルトに戻ります。

## **メディアに注記を追加する**

ジョブレビュー画面から個々の記録(写真、ビデオ、自動ロ グビデオ)に注記を追加できます。

1. 注記を追加したい記録に進み、注記の追加(Add notes) をハイライトしてください。

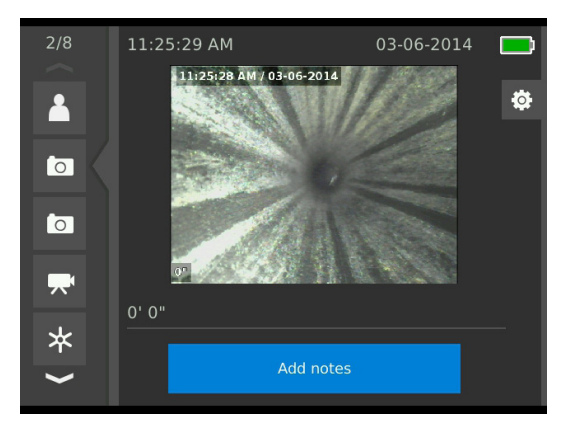

2. テキストボックスを開くために選択ボタン図を押し、 文字を入力するために画面キーボードを使用してく ださい。

注記:画面キーボードの使い方はP18を参照してくだ さい。 

- 3. 注記を保存するには保存アイコン をハイライトし てください。注記を破棄するには破棄アイコン<mark>×</mark>を ハイライトしてください。
- 4. 選択ボタン◎を押してください。

注記:ジョブレビュー画面に入力したテキストは、USBメモ リーの中のオープンジョブに保存され、HQにインポートし てもメディアの記録に残ります。 

## **メディアの除外**

デフォルトですべての記録メデイアはジョブレポートに保 存されます。ただし、任意のジョブを除外し、レポートに表 示されないようにする事ができます。除外したジョブは、 データとしてUSBメモリーに残ります。

- 1. レポートから除外したいメディアに進み、右矢印ボタ ンシを押して設定アイコン®をハイライトしてくださ い。
- 2. 選択ボタン◎を押してください。

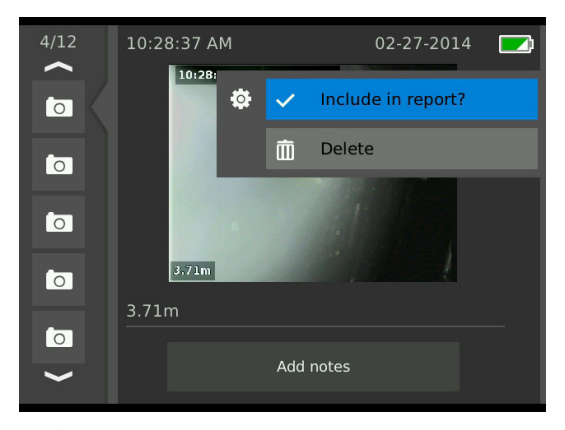

- 3. レポートに含む (Include in report?) レをハイライト し、含む (include) < と除外する (exclude) ©のどちら かに合わせて選択ボタン図を押してください。
- 4. 終了するにはメニューボタン n を押してください。

## **メディアの削除**

- 1. ジョブから削除したいメディアに進み、右矢印ボタン ■を押して設定アイコン●をハイライトしてください。
- 2. 選択ボタン◎を押してください。

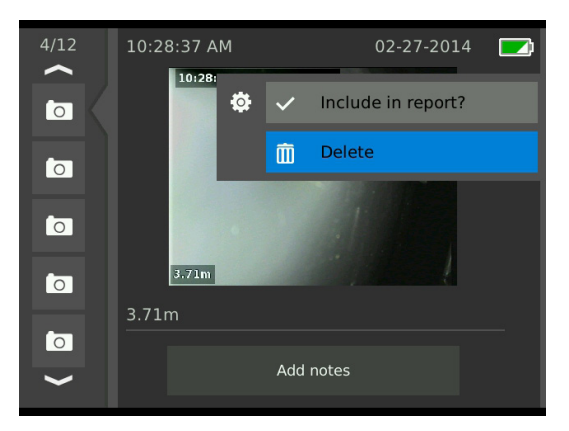

- 3. 削除アイコン (Delete) mをハイライトし、選択ボタン を押してください。
- 4. 終了するにはメニューボタン■を押してください。

注記:ジョブレポートからメディアを削除するということ は、ジョブからも削除されるということです。 

## **レポートの確認**

- 1. ジョブレビュー画面の下のレポート情報ラベル■に 進んでください。
- 2. レポート確認 (Preview report) をハイライトし、選 択ボタン◎を押してください。

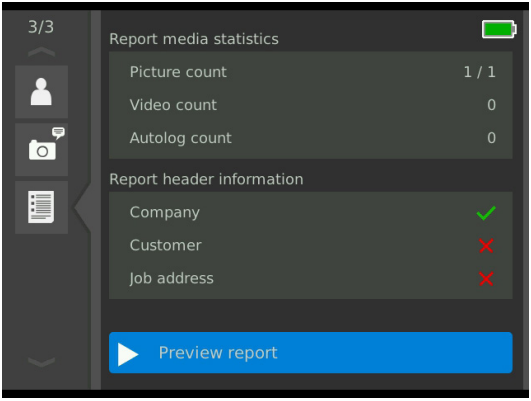

3. レポート確認画像が表示されたら、下矢印ボタン♥ を押してください。

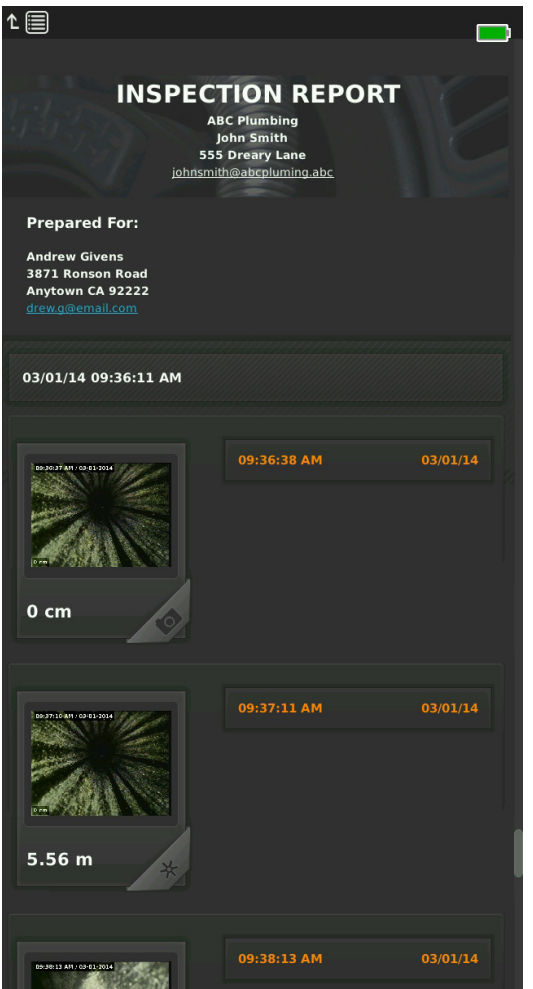

4. 終了するにはメニューボタン aを押してください。

# ジョブを管理する

USBメモリーに保存済みの全てのジョブは、ジョブマネー ジャーに保存されています。以下のラベルにアクセスす るにはジョブマネージャーボタン を押してください。

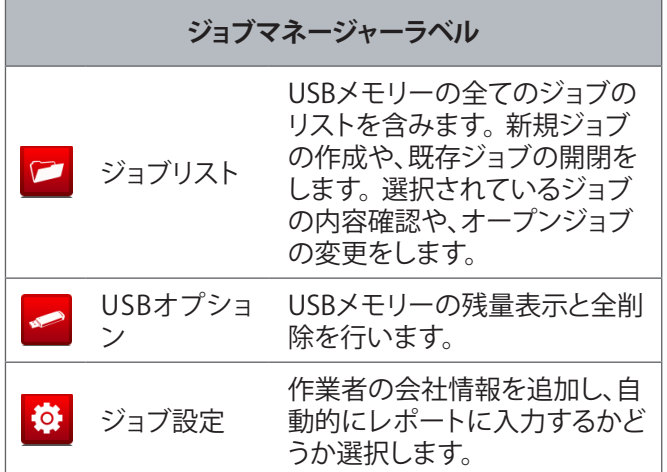

# ジョブリスト

検査をしている間、メディアは継続的に記録され、オープ ンジョブに自動的に保存されます。ジョブが開いている場 合は、オープンジョブアイコンシがライブ映像画面とジョ ブリストに表示されます。

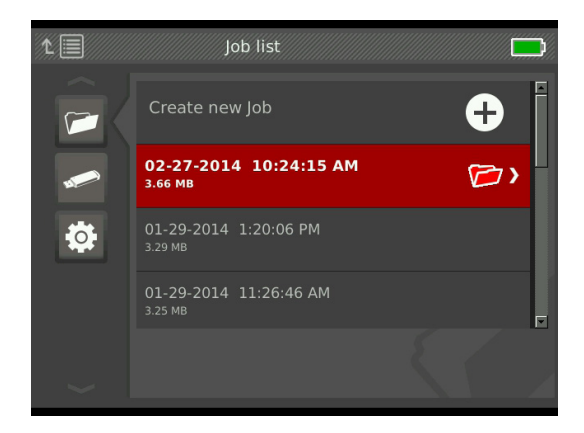

ジョブが開いていない場合にメディアを記録するには、新 規ジョブ作成 (Create new Job) あるいは最新のジョブに 追加 (Append to most recent job) のいずれかを選択し てください。新規メディアは任意のファルダに保存されま す。

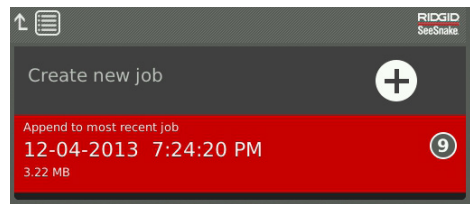

# **新しいジョブを作成**

新規ジョブを作成するには、ジョブリストラベルロに進み、 新規ジョブ作成 (Create new Job) をハイライトし、選択ボ タン図を押してください。作成の日時が新規ジョブ名とな ります。

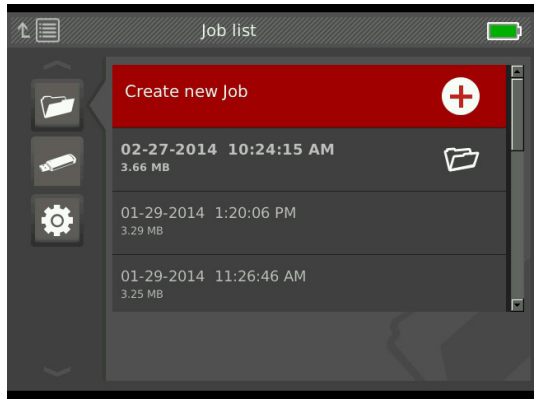

## **オープンジョブ/プレビュージョブ**

USBメモリーに保存されているジョブを確認するには、ジ ョブリストラベルロに進み、確認したいジョブをハイライト し、選択ボタン図を押してください。

- オープンジョブ:ハイライトされたジョブに新しく記録 するメディアを保存します。
- プレビュージョブ:ジョブレビュー画面を開き、全ての 記録メディアとジョブ、あるいは入力されている顧客 情報を表示します。ジョブレビュー画面で顧客やジョ ブ情報の追加や編集ができます。

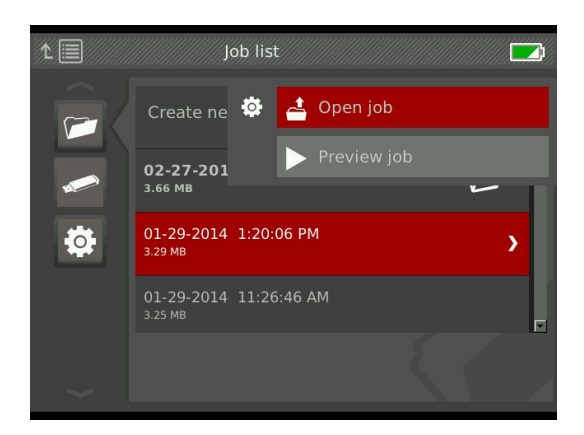

注記:ジョブがすでに開いている場合は、このメニューか らジョブを閉じることができます。 

# USBオプション

USBオプションラベルは、USBメモリーの残量を表示しま す。細長い赤い部分はUSBメモリーにすでに保存されて いるデータの容量を示し、緑の部分は残量を示します。チ ェックマークVはUSBメモリーを安全に抜き取ることがで きる状態ということを示します。

注記:データが書き込まれている間、USBインジケーター のLEDが点滅します。点滅中にUSBメモリーを抜き取ると、 データの消失や破壊につながることがあります。

## **ジョブの全削除**

USBメモリーから全てのジョブを削除するには、USBオプ ションラベル<mark>ー</mark>に進み、 「シースネイクジョブを削除 (Delete SeeSnake jobs) 」をハイライトし、選択ボタン◎を押 してください。

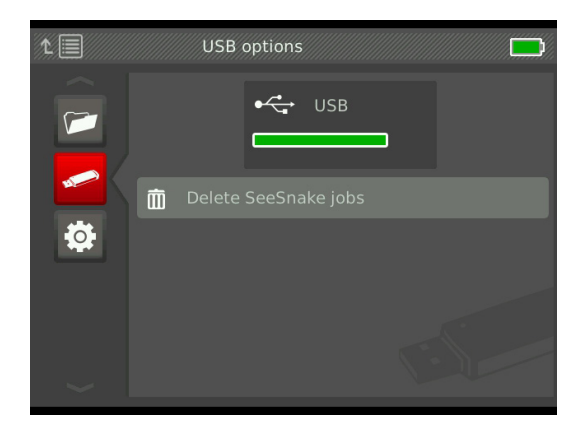

注記:個々のジョブではなく、USBメモリーの中の全ての ジョブを削除します。特定のジョブを削除するにはHOの USBメモリーより行ってください。

# ジョブ設定

作業者の会社情報をジョブレポートのヘッダーに表示す ることができます。ジョブ設定画面で設定できます。

1. ジョブ設定ラベル<sup>®</sup>に進み、基本情報 (Contact) を ハイライトし、選択ボタン図を押してください。

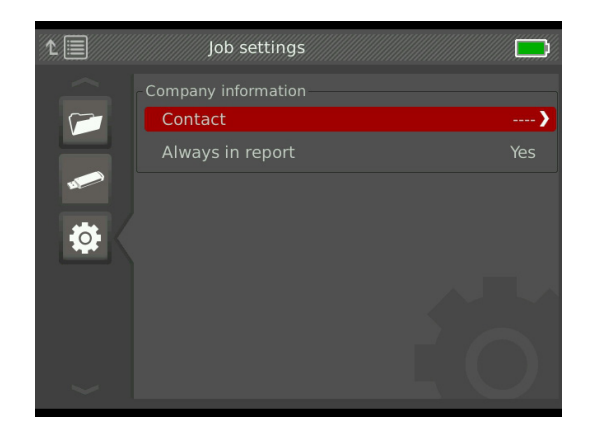

2. 編集したい部分をハイライトして、選択ボタン2を押 してテキストボックスを開き、画面のキーボードを使 って文字を入力してください。

注記:画面のキーボードの使い方は、P18を参照して ください。 

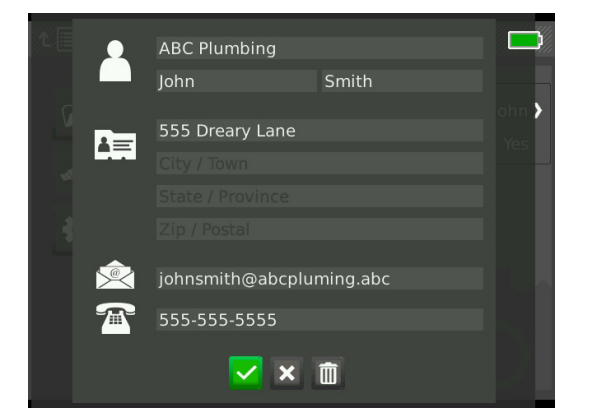

- 3. 各項とも同様の動作を繰り返してください。 終了した ら、保存アイコンとをハイライトし、選択ボタン2を押 してください。
- 4. ジョブ設定ラベル<sup>®</sup>で、常時レポート(Always in report)をハイライトし、はい・いいえのどちらかに合わ せて選択ボタン図を押してください。

# システム設定

メニューボタン ■を押してメニューラベルに進み設定を 編集してください。ラベルを選択し、矢印ボタン%と選択ボ タン図を使用して設定してください。終了するにはメニュ ーボタン■を押してください。

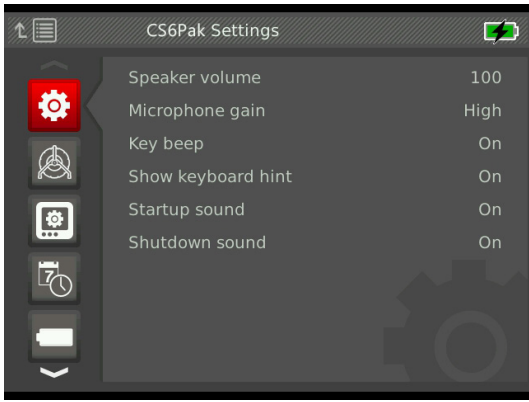

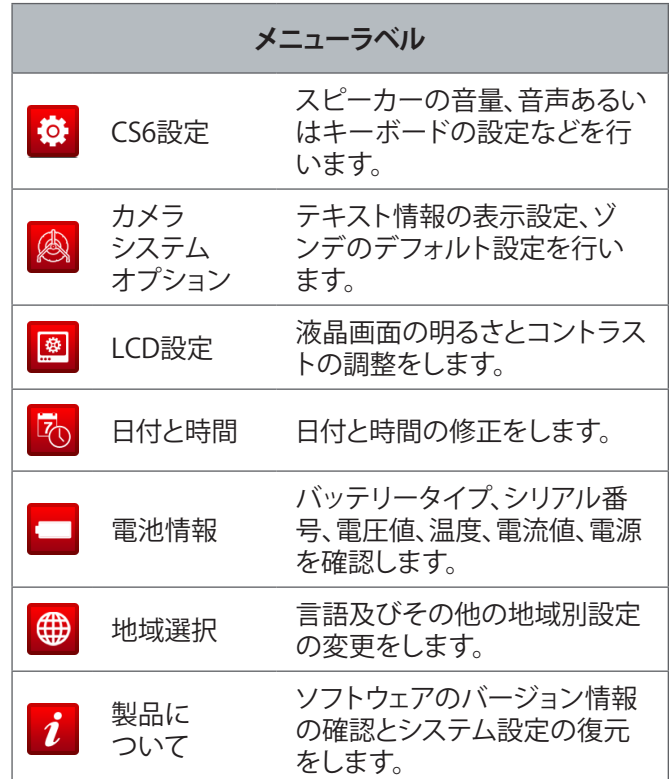

# テキスト表示機能

検査実施の日付と時間、測定計数など、いつどのように画 面やメディアに表示したいかなど設定できます。変更す るにはカメラシステムオプションラベル & に進み、テキス ト表示 (Overlay) をハイライトし、右矢印ボタン を押し て、下記のいずれかを選択してください。

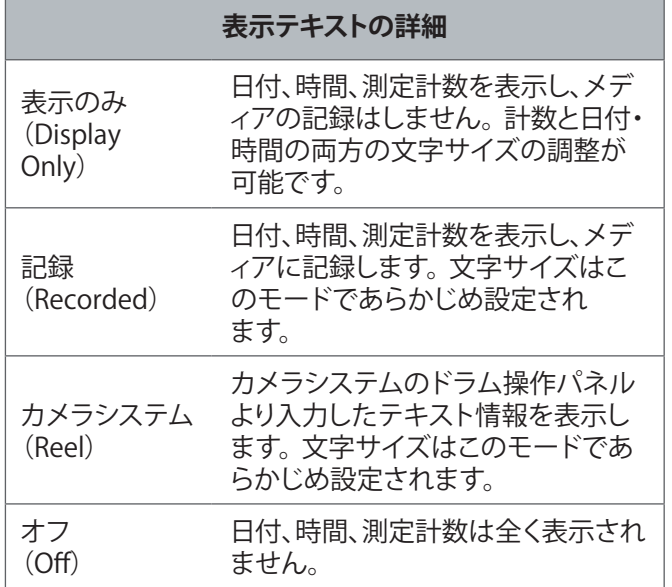

# システム設定の復元

メインメニューからシステムの設定を復元できます。製品 情報ラベルiに進み、システム設定の復元 (Restore system settings) をハイライトし、選択ボタン図を押してくだ さい。

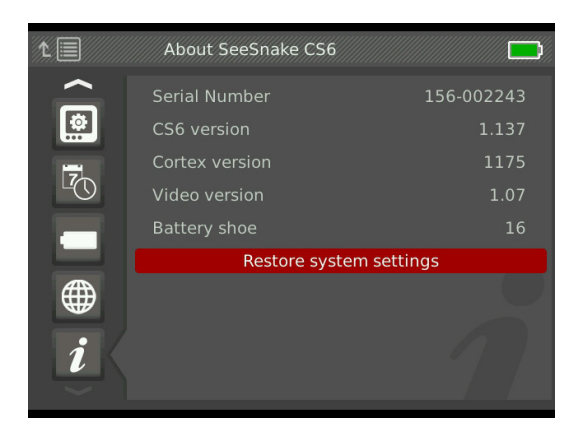

# レポートの提出

CS6の最も利用価値の高い特徴の1つは、作業しながら 自動的に広範囲にわたるレポートをまとめ、手際良く顧客 に提出できることです。このようなレポートは、顧客と検 査の結果に関して話し合う際に大変役立ちます。多くの 場合、現場を出る前にレポートの入ったUSBメモリーを顧 客に渡すことができます。

HQで編集せずにレポートを提出する場合、USBメモリー を事前にCS6あるいはコンピューターで確認できます。

コンピューターでレポートを見るには、以下の手順に従っ てください:

- 1. USBメモリーをコンピューターに挿入してください。
- 2. 「report.html」という名前のファイルを開けてくださ い。

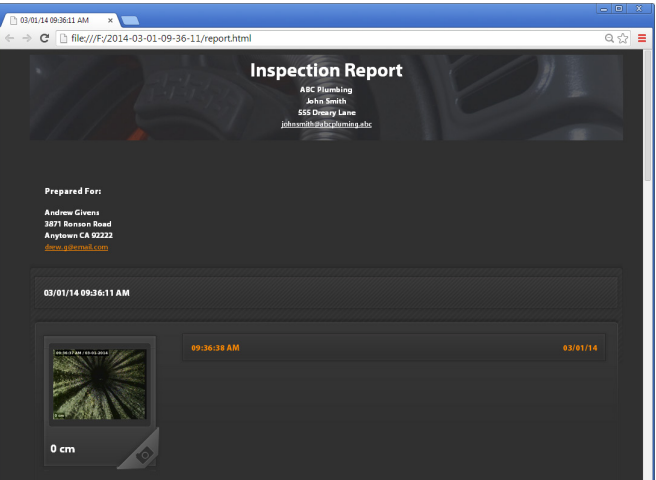

注記:レポートはウェッブのブラウザーで開かれます が、レポートを見るためにインターネットに接続する 必要はありません。 

- 3. フルサイズの写真を見たり、ビデオまたは自動ログ ビデオを再生するには、記録されたメディアをクリッ クしてください。
- 4. コンピューターからUSBメモリーを安全に抜き取って ください。

レポートを更に編集したい場合、HQソフトがインストール されているコンピューターにUSBメモリーを挿入してくだ さい。USBメモリーから自動的にジョブがHQにインポー トされます。

# ソフトウェア

# HQソフトウェア

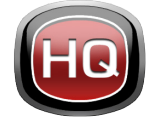

HQは、検査中に記録されたメディアを管理 しやすいように設計されたソフトウェアで す。HQは、ジョブやメディアの管理・アーカ イブ、顧客情報の保管、レポートの追加編

集、DVDの作成、レポートあるいは個々のメデイアを送付 することができます。

CS6に付属している8GBのUSBメモリーには、HQがあらか じめインストールされています。USBメモリーのHQをイ ンストールすることで、CS6のシリアル番号が機器ロッカ ー (Equipment Locker) に正確に登録されます。付属品 のディスクまたは下記のサイトから最新のHQをインスト ールすることもできます www.hq.seesnake.com。

CS6のソフトウェアのアップデートは、HQを通して配給さ れます。アップデートを受信するには、HQの機器ロッカー (Equipment Locker)にCS6を登録してください。

# **HQに関して**

HQは、Windows 7、Windows 8、あるいはWindows 8.1 に対 応しています。ソフトウェアは18カ国語に翻訳されていま す。

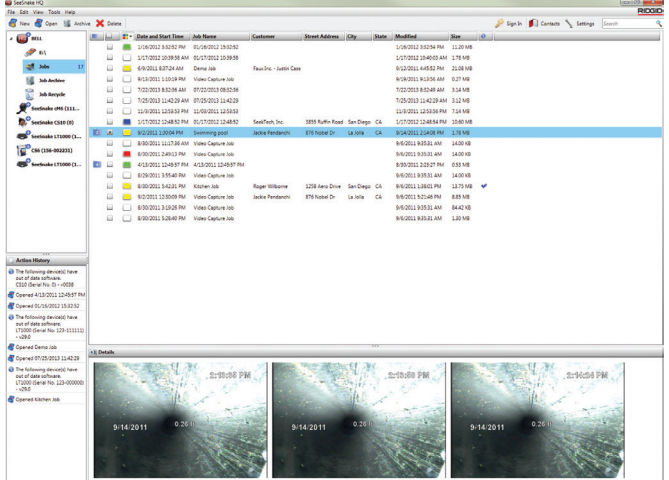

HQは、ジョブの管理や分類、バックアップ、静止画の編集、 ビデオクリップの作成と編集、注記の追加、顧客の詳細、ジ ョブ情報のツールを取り揃えてあります。

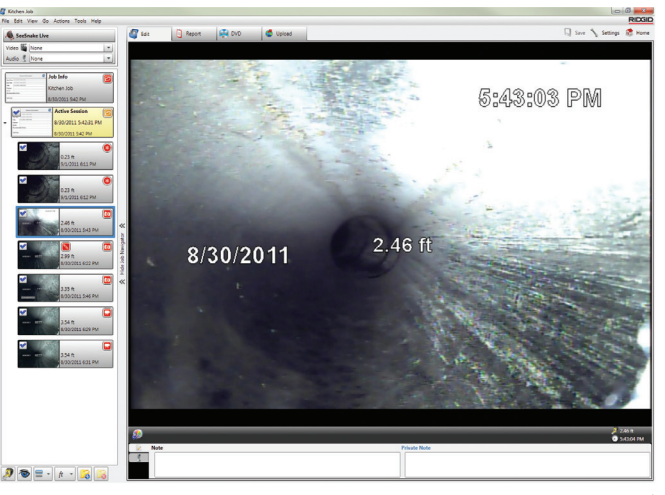

HQから印刷可能なPDFを作成しメールで送付したり、デ ジタル媒体やDVD向けのレポートを作成することができ ます。作業者の会社のロゴや問い合わせ情報を入れるな ど、簡単にレポート形式のカスタマイズも行えます。プロ モーション用の写真やビデオクリップをレポートに追加す ることもできます。

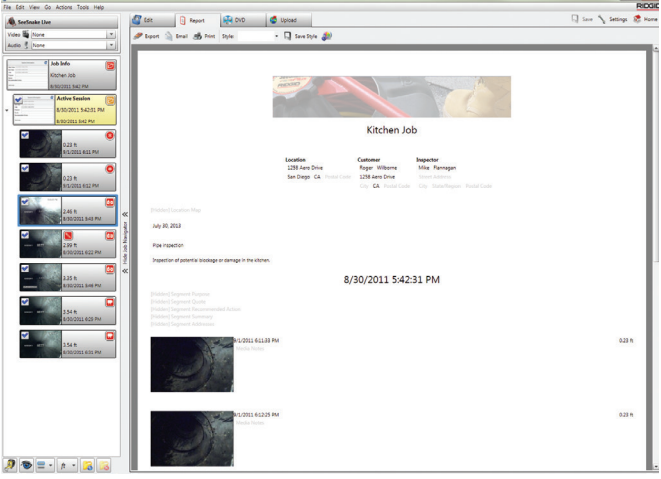

HQの内容を、検査メディアとレポートを保管や共有する ためのオンラインサービス、RIDGIDコネクトにアップロー ドできます。RIDGIDコネクトに関する情報は、下記のサイ トでご覧になれます www.ridgidconnect.com。

# ソフトウェアのアップデート

ソフトウェアのアップデートが可能になると自動的にお知 らせが届くように、HQの機器ロッカー(Equipment Locker)にCS6を登録してください。

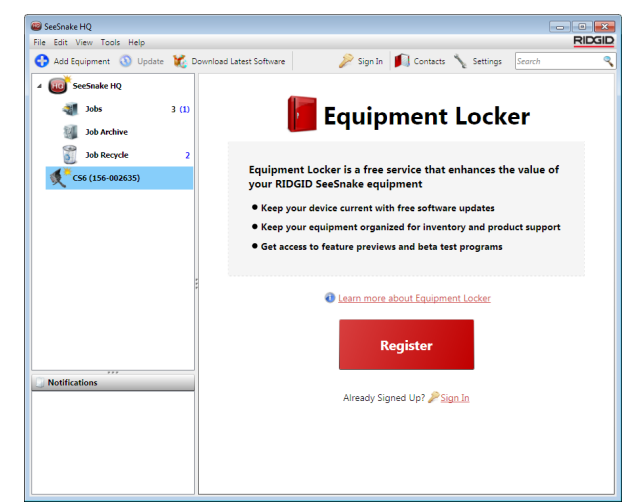

注記:アップデートをインストールするためには、FAT32で フォーマットする必要があります。 32GB以上のUSBメモリ ーは使用できません。 

システムのソフトウェアをアップデートするには、以下の 手順に従ってください:

- 1. HQを開きます。
- 2. アップデート可能のメッセージがあるか確認するた めに、CS6アイコンをクリックしてください。

3. 「最新のソフトウェアをダウンロードする(Download Latest Software) 」 をクリックしてください。

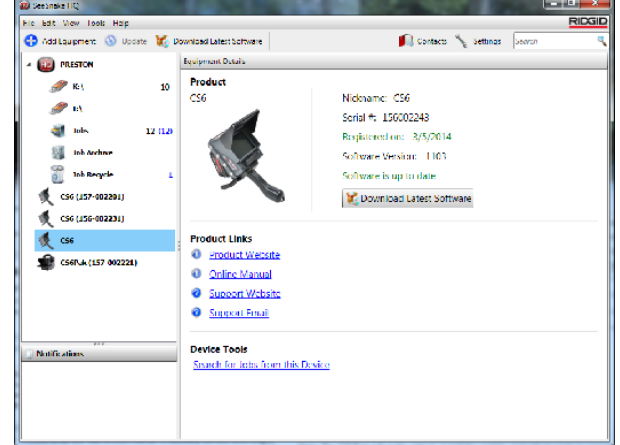

- 4. USBメモリーをコンピューターに挿入し、HQの手順 に従ってください。
- 5. コンピューターからUSBメモリーを安全に抜き取り、 CS6に挿入してください。
- 6. CS6の電源をONにし、アップデートを開始するため に選択ボタン図を押してください。システムが確認、 再起動、アップデートをインストールし、もう一度再起 動してプロセスを終了します。

# メンテナンスとサポート

クリーニング作業に関する注意事項

#### 警告

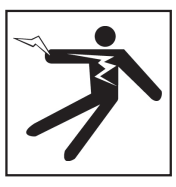

**感電のリスクを軽減させるため、全てのコードとケーブルを 抜き、クリーニングの前にバッテリーを取り外してください。**

CS6を布などで水拭きしてください。クリーニングの前に USBポートを閉じてください。

本体に液体がかからないようにしてください。ホースで水 をかけないでください。液体洗浄剤または研磨剤などを 使用しないください。LCD画面専用のクリーナーのみで 画面をきれいにしてください。

# 付属品 (アクセサリー)

**CS6専用あるいは適した付属品のみを使用してくださ い。他の機器に設計された付属品をCS6に使用すると危 険な場合があります。**

以下のRIDGID製品はCS6用に使用、もしくは同時に使用 することを想定し 設計されたものです:

- シースネイクrM200
- オリジナルシースネイクカメラシステム
- シースネイクMaxカメラリール
- 充電器付きバッテリー2個キット
- 充電器付きバッテリー1個キット
- RIDGID ACアダプター
- RIDGID シークテックまたはナビトラック受信器
- RIDGID シークテックまたはナビトラック発信器

# 機器の運搬と保管

CS6の保管、運搬には以下の点に注意してください:

- 子供や部外者の手の届かない施錠された場所に保管 してください。
- 感電のリスクを軽減するため、乾燥した場所で保管し てください。
- ラジエーター、ヒーターの通風器、コンロ、その他の熱 を発する製品(増幅器を含む)から遠ざけて保管して ください。
- 保管する場所の許容温度は、-10°Cから70°Cです。
- 運搬時に強い衝撃や衝突を与えないように注意して ください。
- 輸送または長期保管する場合には、事前にバッテリ ーを取り外してください。

# 点検と修理

**不適切な点検や修理は、シースネイクCS6を安全にお使い いただけなくなる原因になります。**

シースネイクの機器の点検と修理はRIDGID認定修理セン ターで行ってください。機器の安全を維持するためには、 資格のある修理技術者のみに修理を依頼し、必ず同じ部 品と交換するようにしてください。以下の状態が発生した 場合は、CS6の使用を中止し、修理センターに連絡してく ださい:

- 機器の上に液体をこぼしたり、中に異物が入ってしま った場合。
- 操作指示に従っているのに、機器が正常に作動しな い場合。
- 機器が落下、あるいは損傷を負った場合。
- 機器の性能に明らかな変化が見られる場合。

点検および修理は、リジッド正規代行店 が行います。下記までご連絡ください。

**正規修理代行店 コア•エレクトロニックシステム リジッド製品修理センター**

〒224-0026

神奈川県横浜市都筑区南山田町4105 株式会社 コア•エレクトロニックシステム リジッド製品修理センター TEL : 045-534-8243 FAX : 045-624-9123 (祝祭日を除く月曜日から金曜日 9:00 ~ 17:00)

その他の製品に関するお問い合わせは 下記までご連絡下さい。

## **日本エマソン株式会社**

#### **リッジ事業部 お客様相談窓口**

〒105-0022 東京都港区海岸1-16-1 ニューピア竹芝サウスタワービル7F TEL : 03-5403-8560 FAX : 03-5403-8569 (祝祭日を除く月曜日から金曜日 9:00 ~ 17:00) メールアドレス : Ridgid@emerson.co.jp ホームアドレス : http://www.ridgid.jp

### 廃棄

本機の部品にはリサイクルが可能な貴重物質が含まれて います。お近くのリサイクル専門業者にお問い合わせくだ さい。部品の廃棄は、各規制に従って行ってください。さら に詳しい情報に関しては、お近くの廃棄処理機関にお問 い合わせください。

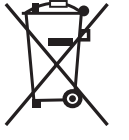

**EC加盟国:**電気機器は、家庭ゴミと一緒に廃棄 しないでください。

電気•電子機器廃棄物に関する欧州議会•理事 会指令2002/96/EC(WEEE指令)および各加盟 国の規制は、使用できなくなった電気機器は

分別収集し、環境に配慮した方法で処分することを定めて います。

## バッテリー廃棄

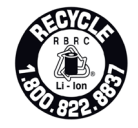

RIDGIDはリチャージャブル・バッテリー・リサ イクリング・コーポレーション(RBRC™)によっ て運営されているCall2Recycle®プログラムと ライセンス契約を結んでいます。ライセンス 保有者としてRIDGIDはRIDGID充電式バッテリーのリサイ クル費用を負担しています。

米国・カナダ国内では、RIDGIDおよび他のバッテリー販売 業者がCall2Recycle®プログラムを使用しており、3万箇所 以上のネットワークで充電式バッテリーの回収やリサイク ルを行っています。使用済みのバッテリーはリサイクル回 収場所へお持ちください。

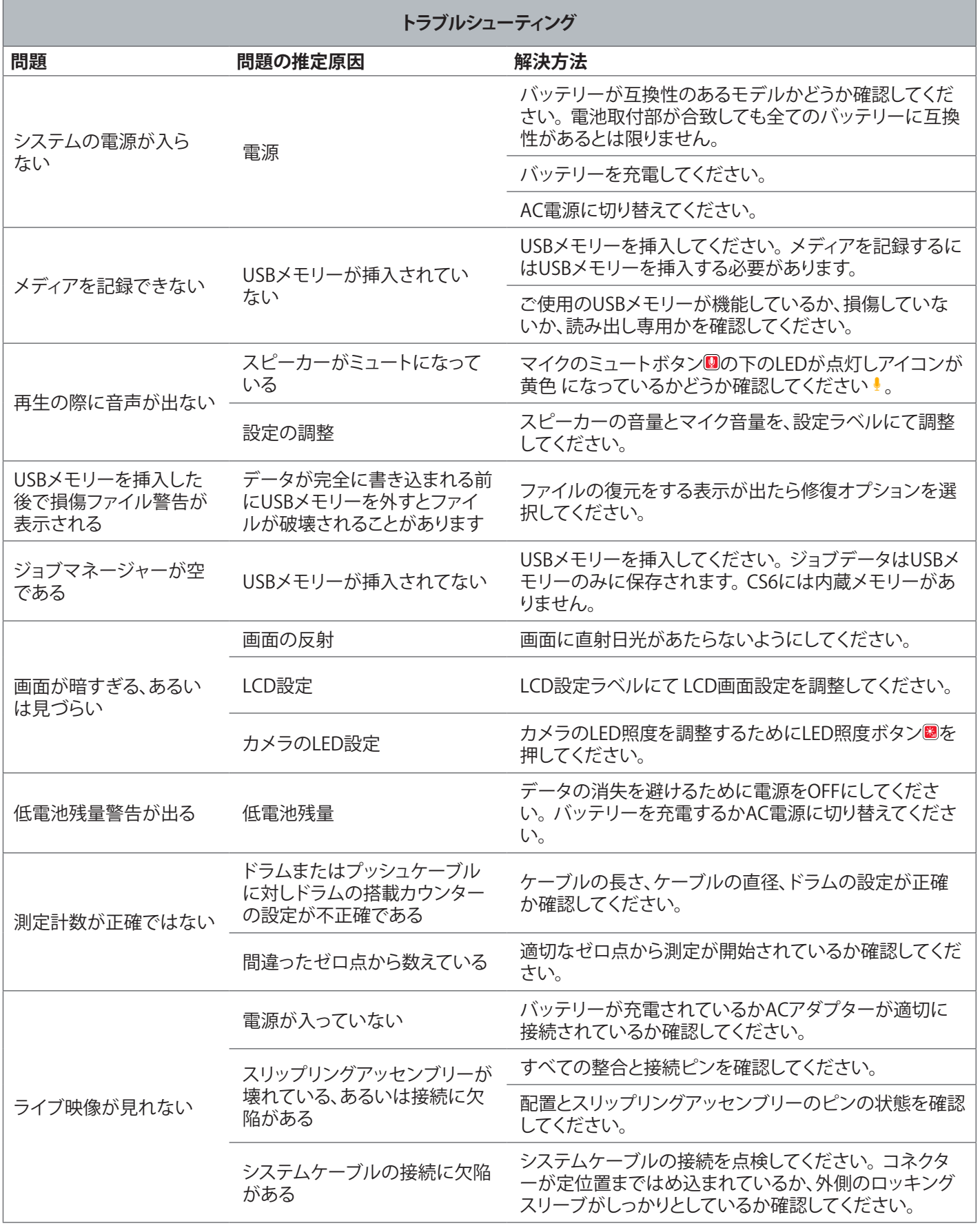

## **保証や修理について**

#### **保証期間:**

保証は製品のご購入日から1年間とします。また、ご購入時の領収書は大切に保存してください。保証修理時に必要となります。

#### **保証の範囲:**

本機器の製造上および、材料に欠陥があった場合のみ保証の対象となります。

#### **保証の適用対象外の事項について:**

誤用、濫用、通常の摩耗や亀裂による故障は、本保証の対象に含まれません。また、消耗品等の自然消耗、劣化などの理由による交換 や修理は対象外となります。弊社は、本機器の故障、又はその使用によって生じた、付随的損害または間接的損害に対する一切の責 任を負いません。各種アクセサリー類は消耗品等に含まれますので、交換や修理は保証の対象外となります。

#### **保証対象:**

製造または材料の欠陥以外の理由で本機器が使用不能になったときには、保証の適用は終了します。

#### **保証や修理を受けるときには:**

本機器をご購入いただいた販売店にお持込ください。または、運賃元払いにて弊社修理センターに発送してください。また、修理内 容にかかわらず返送時の運賃はお客様のご負担となります。

#### **保証や修理方法:**

保証や修理対象の製品は、弊社の選択により、修理または交換して返送いたします。保証対象外の製品については、有償にて修理を いたします。

#### **保証の適用について:**

弊社に代わって、販売店、代理店などが本保証を変更したり、別の保証を提供したりすることはありません。

※ 本書記載内容については、製品の仕様変更などにより、予告なく変更となる場合がございます。あらかじめご了承下さい。

#### © 2015年 Ridge Tool Company。 無断複写・複製・転載を禁じます。

この取扱説明書の情報が正確であることを保証するため、ありとあらゆる努力を重ねてきました。 Ridge Tool Companyとその 関係会社は、予告なしにこの取扱説明書に記載されているハードウェア、ソフトウェア、あるいはその両方の仕様を変更できる 権利を保有しています。 本製品に関する最新及び追加情報は下記のサイトでご覧になれます。

www.RIDGID.com 製品向上の結果、この取扱説明書にある写真、その他の(図などの)表示や説明と実際の製品に違いがある ことがあります。

RIDGIDとRIDGIDロゴはアメリカ合衆国やその他の国で登録されているRidge Tool Companyの商標です。 ここで言及されてい るその他全ての登録済み、未登録の商標やロゴに対する財産権はそれぞれの所有者が持っています。 第3者の製品について言 及している場合は、情報提供のみを目的としているもので、承認あるいは推奨しているものではありません。

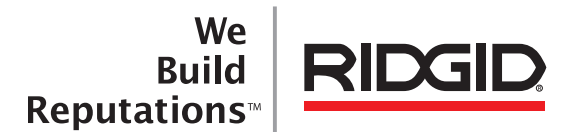

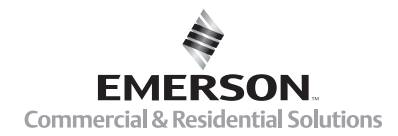

# **EMERSON. CONSIDER IT SOLVED".**

発行元:USA 11/16/2015 - 12/17 - 12/17 - 12/17 - 12/17 - 12/17 - 12/17 - 12/17 - 12/ 742-045-529-JA-0A Rev B